# Oracle Fusion Cloud Applications

**Creating and Administering Analytics and Reports**

**24C**

Oracle Fusion Cloud Applications

Creating and Administering Analytics and Reports

24C

F97246-01

*[Copyright ©](https://docs.oracle.com/pls/topic/lookup?ctx=en%2Flegal&id=cpyr&source=)* 2019, 2024, Oracle and/or its affiliates.

Author: Dan Hilldale

# **Contents**

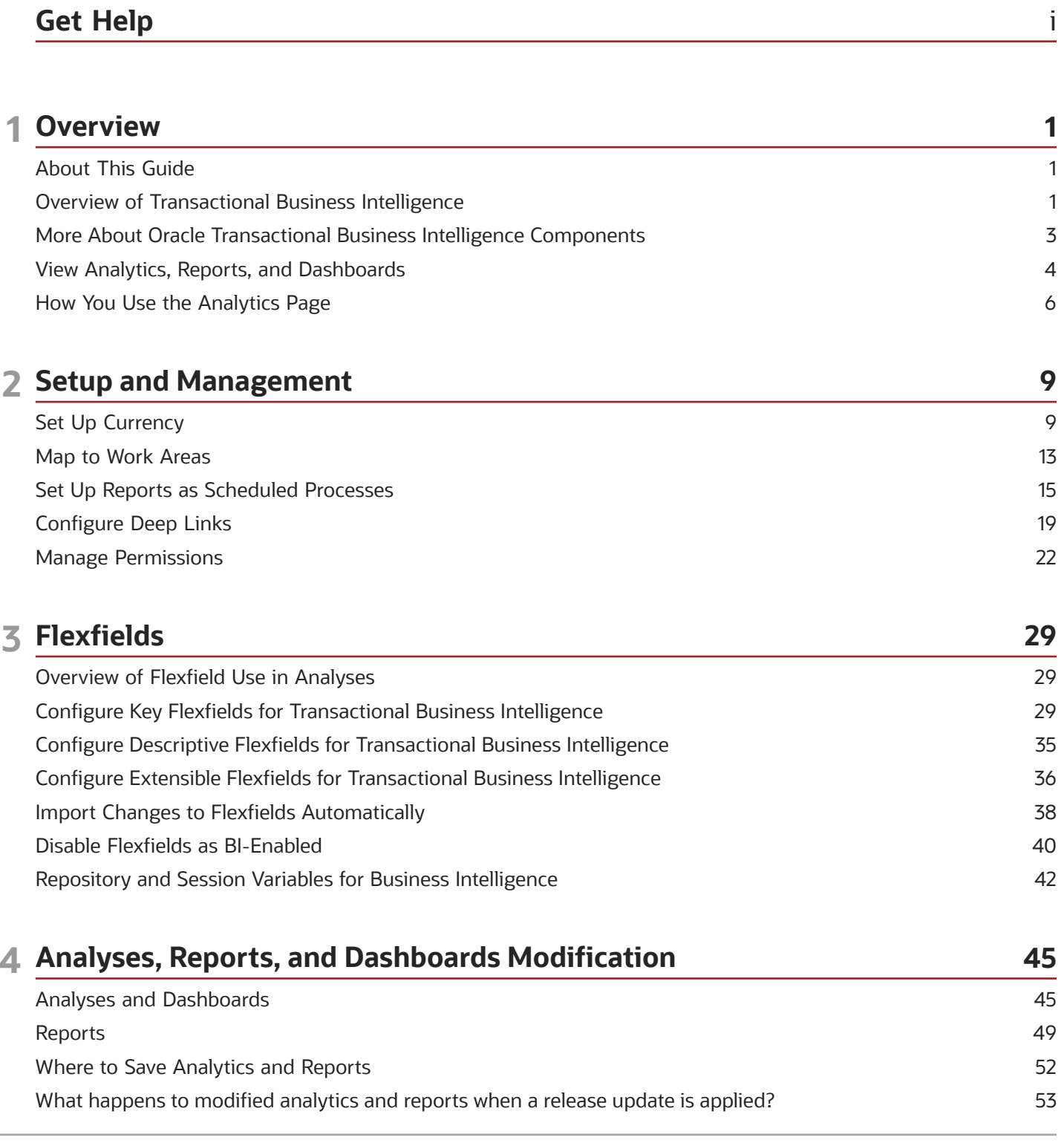

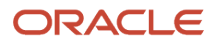

### 5 Infolets

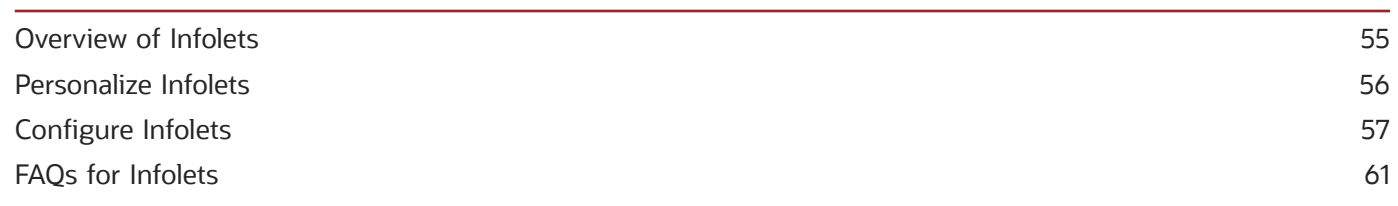

55

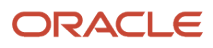

# <span id="page-4-0"></span>Get Help

There are a number of ways to learn more about your product and interact with Oracle and other users.

# Get Help in the Applications

Use help icons  $\odot$  to access help in the application. If you don't see any help icons on your page, click your user image or name in the global header and select Show Help Icons.

### Get Support

You can get support at *[My Oracle Support](https://support.oracle.com/portal/)*. For accessible support, visit *[Oracle Accessibility Learning and Support](https://www.oracle.com/corporate/accessibility/learning-support.html#support-tab)*.

### Get Training

Increase your knowledge of Oracle Cloud by taking courses at *[Oracle University](https://www.oracle.com/education/)*.

### Join Our Community

Use *[Cloud Customer Connect](https://cloudcustomerconnect.oracle.com/pages/home)* to get information from industry experts at Oracle and in the partner community. You can join forums to connect with other customers, post questions, suggest *[ideas](https://community.oracle.com/customerconnect/categories/idealab-guidelines)* for product enhancements, and watch events.

### Learn About Accessibility

For information about Oracle's commitment to accessibility, visit the *[Oracle Accessibility Program](https://www.oracle.com/corporate/accessibility/)*. Videos included in this guide are provided as a media alternative for text-based topics also available in this guide.

# Share Your Feedback

We welcome your feedback about Oracle Applications user assistance. If you need clarification, find an error, or just want to tell us what you found helpful, we'd like to hear from you.

You can email your feedback to *[oracle\\_fusion\\_applications\\_help\\_ww\\_grp@oracle.com](mailto:oracle_fusion_applications_help_ww_grp@oracle.com)*.

Thanks for helping us improve our user assistance!

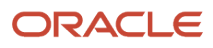

# **1 Overview**

# <span id="page-6-0"></span>About This Guide

If you administer or work with business intelligence (BI) in Oracle Applications Cloud, this guide is for you. It provides an overview of Oracle Transactional Business Intelligence and covers common BI features in your application.

For example, you can create analyses in the Reports and Analytics work area, personalize the infolets on your home page, or configure flexfields for use in analytics.

# Overview of Transactional Business Intelligence

You use Oracle Transactional Business Intelligence (OTBI) to analyze your business and take action with embedded and ad hoc analysis of your transactional data.

Key metrics and attributes of your business and organization are organized into subject areas of data you use as building blocks to answer your business questions.

- <span id="page-6-1"></span>• Use embedded analyses and reports to gain insights and report on key business metrics
- Build ad hoc analyses, reports, and dashboards.
- Create catalog folders and define who has access to what in the catalog.
- Organize your analytics in dashboards and embed them in your work areas.

### Architecture

OTBI integrates with Application Development Framework (ADF) to run your real-time analysis of your business subject areas.

The BI Server creates physical queries based on metadata mappings between the subject areas you work with in your analysis and ADF view objects and their underlying database tables. The Presentation Server compiles and formats the results in the client or as embedded analytics.

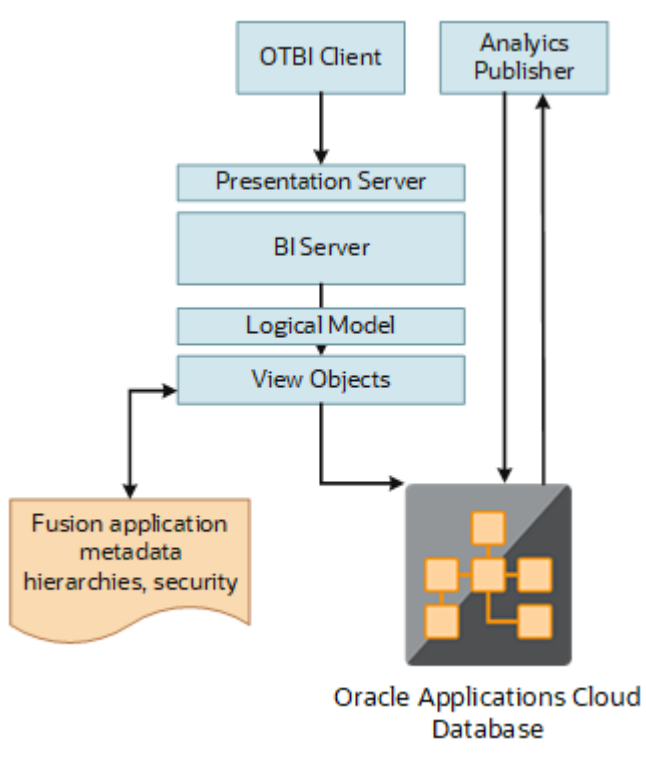

Here's the OTBI architecture.

### BI Objects and Tools

Here are some of the components and the objects they support.

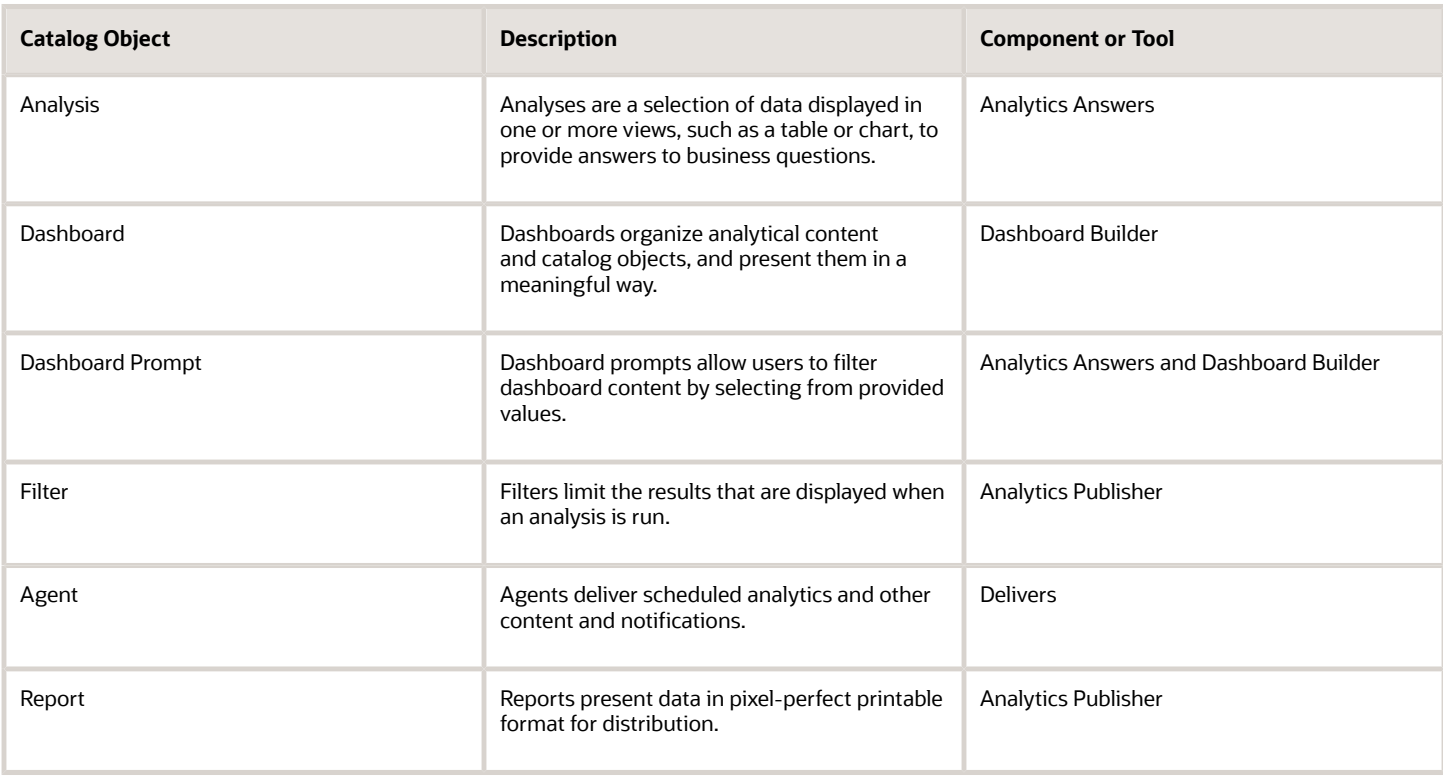

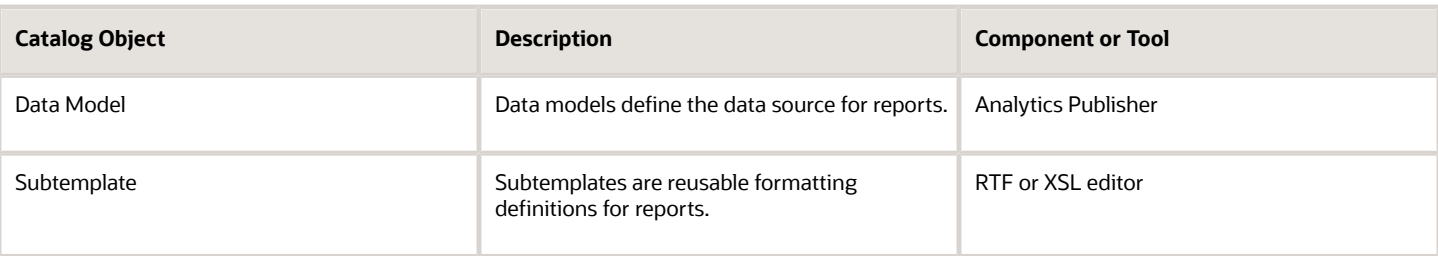

**Note:** You can't change privileges for the components, for example by changing which roles are assigned to access Dashboards or Analytics Publisher. Any changes made to privileges in the Administration Manage Privileges page aren't preserved during any upgrade.

The catalog stores the objects in a folder structure of individual files, organized hierarchically by product family.

- Shared folders (parent)
- Product family, for example, Financials
- Product, for example, Payables
- Report groups, for example, Invoices
- Dashboard reports
- Data models
- Report components
- Analytics Publisher reports
- Prompts

Some Oracle Transactional Business Intelligence components aren't available in Oracle Applications Cloud:

- BI Server: Processes user requests and queries in underlying data sources.
- Catalog Manager: Manages catalog and objects.
- Administration Tool: Manages metadata repository that defines the logical structure and physical data sources for analytic subject areas.

*Related Topics*

<span id="page-8-1"></span><span id="page-8-0"></span>• [More About Oracle Transactional Business Intelligence Components](#page-8-1)

# More About Oracle Transactional Business Intelligence **Components**

If you want to know more about Oracle Transactional Business Intelligence components, here's what we have.

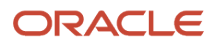

## Oracle Transactional Business Intelligence

Here's the information about the parts of Oracle Transactional Business Intelligence (OTBI) that support analysis against your transactional data.

• Create and work with analyses, dashboards, and advanced analytical content, including dashboard prompts, conditions, actions, and key performance indicators.

*[Creating Analyses and Dashboards in Oracle Transactional Business Intelligence](https://docs.oracle.com/pls/topic/lookup?ctx=fa-latest&id=TBIUG)*

• Administer analyses, dashboards, and other content.

*[Administering Oracle Transactional Business Intelligence](https://docs.oracle.com/pls/topic/lookup?ctx=fa-latest&id=TBIAG)*

### Oracle Analytics Publisher

Analytics Publisher is the part of OTBI you use for reports.

• Run and view reports.

*[Using Oracle Analytics Publisher in Oracle Transactional Business Intelligence](https://docs.oracle.com/pls/topic/lookup?ctx=fa-latest&id=TBIPU)*

• Create and edit reports, data models, layouts, templates, subtemplates.

*[Designing Pixel-Perfect Reports in Oracle Transactional Business Intelligence](https://docs.oracle.com/pls/topic/lookup?ctx=fa-latest&id=TBIPD)*

• Administer Analytics Publisher, set up data sources and delivery destinations, manage security, and move catalog objects.

<span id="page-9-1"></span><span id="page-9-0"></span>*[Administering Oracle Analytics Publisher in Oracle Transactional Business Intelligence](https://docs.oracle.com/pls/topic/lookup?ctx=fa-latest&id=TBIPA)*

# View Analytics, Reports, and Dashboards

### **[Watch video](http://apex.oracle.com/pls/apex/f?p=44785:265:0::::P265_CONTENT_ID:22575)**

There are different ways to view and work with your analytics and reports. You can view analyses, dashboards, and reports in the course of your work, on your usual pages and infolets. Or you can find them in the business intelligence catalog with the Reports and Analytics work area and the Reports and Analytics panel tab.

### View Analytics in Infolets

Use your favorite infolet pages to find analytics.

- **1.** Use the page controls and Previous and Next icons to explore infolet pages in the home page, where they may appear in infolets with summaries and aggregations or performance metrics. You may also find infolets in some work areas.
- **2.** Click an infolet to open a detailed analysis. So for example, if an infolet has transactions summed to a total, click it to view details of the underlying transactions.
- **3.** Click **Done**.

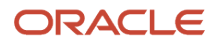

## View Objects in Familiar Work Areas and Pages

Use analyses, dashboards, and reports available in your usual pages and work areas.

- **1.** Explore your pages. Some may include analysis and report links or embedded objects, sometimes in tabs or panel tabs.
- **2.** Some work areas have a Reports and Analytics panel tab, where you explore catalog folders for relevant analyses and reports for the work area. And if you have permission, you can map more objects to the work area if they're appropriate.
	- **a.** Open the panel tab.
	- **b.** Expand the Shared Reports and Analytics folder and explore the available content.
	- **c.** Click the link for any object and see its type to determine whether it's an analysis, a report, or a dashboard.
	- **d.** Click **View** to open the object.

### View Objects in the Reports and Analytics Work Area

Use the Reports and Analytics work area to search or browse the catalog and view any analysis, dashboard, or report you have access to. It opens at the highest level of the catalog's folder hierarchy with all objects you have marked as favorites.

Here are some things you can do in the Reports and Analytics work area.

#### **1.** Click **Navigator** > **Tools** > **Reports and Analytics**.

- **2.** Filter and search for objects:
	- **a.** From the Filter list, select what you want to find.
	- **b.** To view objects you have marked as favorites, select **Favorites** in the list. Or select **Recent Items** to view objects you recently worked with, or a recent search to run it again. Enter a name or part of a name and click the **Search** icon.
	- **c.** In the search results, use the icons to identify what the objects are.
	- **d.** Click the name of an object to open it, or click **More** and select an action.
- **3.** In the breadcrumbs, browse the catalog folders for analytics and reports. Click any **Hierarchical Selector** icon to select a different node for the next level in the hierarchy.
- **4.** Mark objects as favorites.
	- Select **Favorites** in the Saved Searches to display your favorite objects.
	- Click the **Add Favorites** icon for an object to mark it as a favorite.
	- Click the **Remove from Favorites** icon to remove an object from your favorites.
- **5.** Create and edit analyses and reports.
	- **a.** Click **Create** and select **Report** or **Analysis**.
	- **b.** Use wizards to create your analysis or report.
- **6.** Click the **Browse Catalog** button (or click the **More** icon for a specific report, dashboard, or analysis) to use more features.

**Note:** If you don't see an analysis in the work area, browse the catalog for it. In the Catalog, select Show Hidden Items to display any hidden analyses.

### View Analyses

An analysis queries against your company's data and answers business questions with visualizations, such as charts and tables. They may appear on your pages, or as parts of a dashboard.

- **1.** From the catalog folders or search results, open an analysis to view.
- **2.** Click **Refresh** to rerun the analysis and refresh its data.
- **3.** Click **Print** and select either **Printable PDF** or **Printable HTML** to open a printable version.
- **4.** Click **Export** to get analysis data in various formats, for example PDF, Excel, PowerPoint, comma-separated value (CSV), and XML.

**Note:** When you export data in a CSV format, dates are exported in raw format and converted to UTC time zone.

### View Grouped Analyses in Dashboards

Some analyses are grouped in dashboards to give you meaningful related information. A dashboard contains pages of analyses, prompts that filter information, and other objects.

- **1.** From the catalog folders or search results, open a dashboard to view.
- **2.** Select values for any dashboard prompts to filter the dashboard.
- **3.** Click **Apply** to refine the results of all of the analyses in the dashboard.

### View Reports

Reports show data in a predefined format that's optimized for printing.

- **1.** From the catalog folders or search results, open a report.
- **2.** Click the **View Report** icon if you want a different format.
	- Choose **HTML** or **PDF** to display the report in a format for printing. Because it's optimized for printing, PDF often provides the best results.
	- You can also export the report as RTF for editing in a word processor, or as Excel or PowerPoint.
- **3.** From the catalog folders or search results, you can also do these tasks:
	- Click **Edit** to edit the report properties, layout, and data model.
	- Click **Report History** to see details about past submissions of the report.
	- Click **Schedule** to schedule the report to be run.

# How You Use the Analytics Page

The Analytics page shows up to five of your favorite analyses for easy access. To add an analytic to your page, mark it as a favorite in the panel tab.

<span id="page-11-0"></span>• The Analytics page is available only for some product families. See the Analyze and Report page for these cloud services in the Oracle Help Center (http://docs.oracle.com).

◦ Oracle Fusion Cloud Sales Automation

See: *[Oracle Sales Automation Analyze and Report](http://www.oracle.com/pls/topic/lookup?ctx=cloud&id=crmreports)*

◦ Oracle Fusion Cloud Human Resources

#### See: *[Oracle Human Resources Analyze and Report](http://www.oracle.com/pls/topic/lookup?ctx=cloud&id=hcmreports)*

• On these Help Center pages, you can review lists of predefined analytics that you might be able to add to your Analytics page. You can also find guides and other resources for using and creating analytics and reports.

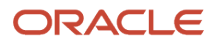

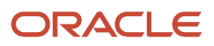

# **2 Setup and Management**

# <span id="page-14-0"></span>Set Up Currency

# Currency and Exchange Rate Settings for Analytics

You can choose how currency is shown in your application. If you're running analytics on your application data, you can specify currency and exchange rate details in BI.

Currency can be set in different regional currency types, depending on where you do business and what currency types you want to see.

There are three ways you set up currency:

- **User Currency** Set by the business user in Regional settings. This setting applies to the entire application interface for that user only. The available currency options are set by your application administrator.
- **Analytics Currency** Set by the business user in BI in My Account settings in the Reports area. The setting applies to that user only and is only relevant for analyses.
- **Corporate Currency** Set by the application administrator. This setting applies to all users in that company.

**Note:** The time zone preferences that you set in your fuse simplified user interface are inherited and used as the time zone setting for your existing and new analytics.

# Set General User Currency

User currency settings determine the currency used as the default for what you see in your application. User currency applies to your entire interface for your signed-in session.

- **1.** Navigate to **Tools**, **Set Preferences**.
- **2.** Select **General Preferences** > **Regional**.
- **3.** Select the preferred currency to be used. Available currencies include those set up for your company by your application administrator.

### Set Analytics Currency

The analytics currency settings determine the currency type that's displayed in all your analytics. It also determines how and when your currency conversion rates are calculated.

- **1.** Click **Navigator Tools Reports and Analytics**.
- **2.** Click **Browse Catalog**.
- **3.** Click **My Profile** and select **My Account**.
- **4.** In the Preference tab, select your choice in **Currency**.

This shows the currency display options for users:

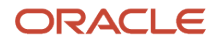

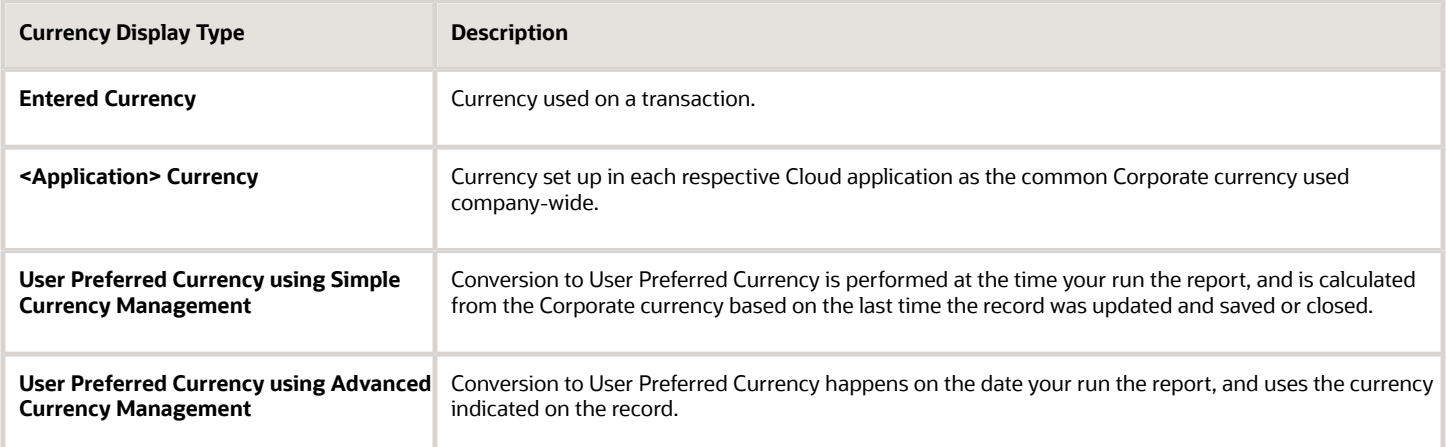

# Set a Default Currency Conversion Option for All Users

By default your currency is converted to the corporate currency with a method called "User Preferred Currency Using Simple Currency Management".

The simple "User Preferred Currency Using Simple Currency Management" setting provides the best run-time performance because when you run a report, the application doesn't have to look up the rate for each transaction. The currency is converted to your corporate currency at that day's rate when you update and save a record. Otherwise, the application cycles through each record at run-time and converts the currency one record at a time to the exchange rate in effect at the time the report is run. For more information see, *[How User Preferred Currency Exchange Works](#page-16-0)*.

But you can also standardize the setting for all system users, by setting the default preference to another option, such as <myapplication> Currency or User Preferred Currency Using Advanced Currency Management.

To change the default currency setting for all users, administrators need to add a profile option and a corresponding value. Note that when administrators change the default currency setting for users in their organization, individual users can still override that setting and select their preferred currency in **My Account**.

The following table shows the profile option code parameters to override the default currency setting.

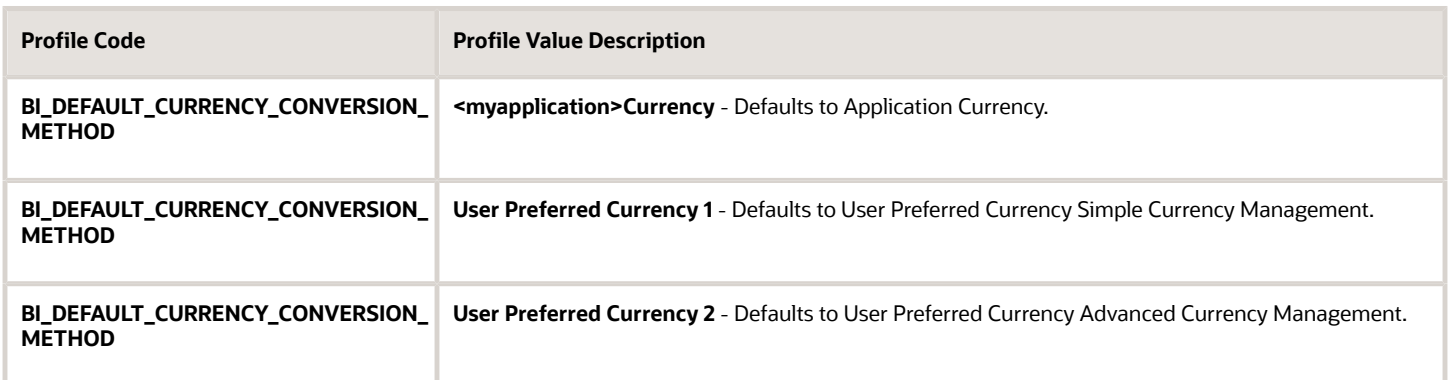

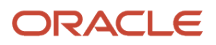

# Set a Global Currency Conversion Profile

Set a global currency conversion method for all your users by creating a currency profile. Only administrators can create currency profiles.

- **1.** In Setup and Maintenance, go to **Manage Administrator Profile Values**.
- **2.** Enter the following values:
	- **Profile Option Code** : BI\_DEFAULT\_CURRENCY\_CONVERSION\_METHOD
	- **Profile Display Name** : BI Default Currency Conversion Method
	- Application
	- Module
	- **Start Date** : Provide previous day's date to proceed to next step to define values.
- **3.** Click **Save** and **Close**.
- **4.** In the Manage Profile Options dialog box, you see your new profile. Check the Enabled box for Site.
- **5.** Click **Save** and **Close**.

#### *Related Topics*

• [How do I update existing setup data?](https://www.oracle.com/pls/topic/lookup?ctx=fa24c&id=s20051179)

# Define Currency Profile Values

After you create your currency profile, the last step is to define the profile value. This step defines which currency management option is assigned to that profile.

- **1.** In the Setup and Maintenance work area, use **Manage Administrator Profile Values**.
- **2.** In Profile Option Code search for your profile: BI\_DEFAULT\_CURRENCY\_CONVERSION\_METHOD.
- **3.** In Manage Administrator Profile Values, Click **Add** (+ icon).
- **4.** Select **Site** as the Profile level.
- **5.** Enter "User Preferred Currency 2" in Profile Value.
- <span id="page-16-0"></span>**6.** Click **Save and Close**.

# How User Preferred Currency Exchange Works

The simple and advanced user-preferred currency choices determine how and when your currency exchange rates are calculated. For both simple and advanced currency management, when you save or close a report, the exchange rate is set at that time.

The option you choose impacts how quickly your reports are generated at run time. Each case includes trade-offs, as detailed in the examples.

### User Preferred Currency using Simple Currency Management

The advantage of this option is performance - the application doesn't have to look up the rate for each transaction because when you close or save a record, the application converts it to your corporate currency at that day's rate. When you run the opportunity report, the application multiplies that value by your preferred currency exchange rate for the date you run the report. This eliminates the need for the application to cycle through each record, and calculate the corresponding exchange rate to your preferred exchange rate at the time that record was closed or last saved. It simply takes the value on record for the original transaction exchange to corporate currency, and multiplies it by your preferred currency exchange rate at the time your run the report.

As an example of user preferred currency using simple currency management, a user updates and saves or closes an opportunity record with associated revenue of one million Indian Rupees on January 31st with an exchange rate of 0.01401 Rupees to one US Dollar. The user then runs an opportunity report in US Dollars on March 31st. In the report, the US Dollar Corporate Currency is set at the January 31st rate it was saved at, in this case reporting as \$14,010, or one million multiplied by 0.01401. Finally, an opportunity report on March 31st in Euros uses the March 31st conversion rate for US Dollars to Euros of 0.75017 to convert the recorded US Dollar amount into Euros, in this example one million multiplied by 0.01401, which is the January 31st Rupee to US Dollar exchange rate, multiplied by 0.75013, which is the March 31st rate for Euros. This requires less processing, because the January 31st Rupee to US Dollar exchange rate, while not exact on March 31st, is used as the basis for the calculation of the March 31st opportunity revenue conversion to Euros at the later exchange rate.

The following figure describes an example of user preferred currency using simple currency management.

#### **Example of User Preferred Currency using Simple Currency Management:**

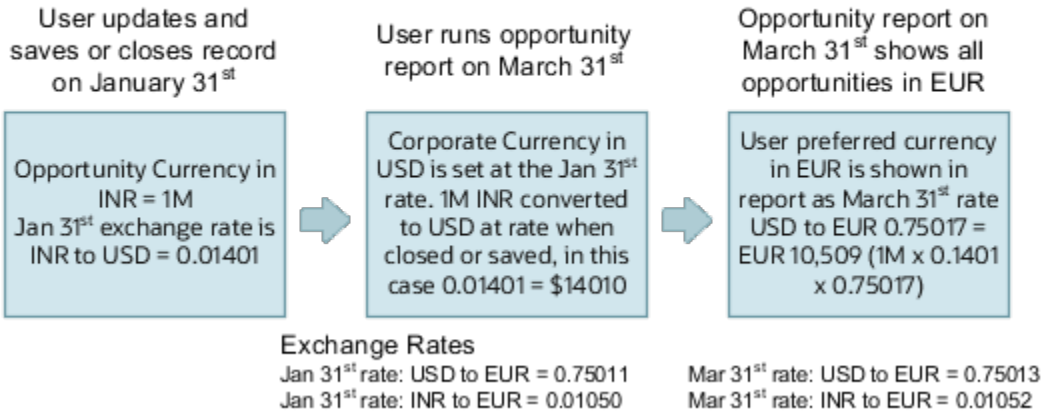

Mar 31<sup>st</sup> rate: INR to USD = 0.01403

### User Preferred Currency using Advanced Currency Management

Jan 31<sup>st</sup> rate: INR to USD = 0.01401

This option provides a more precise exchange rate, since it goes through each record to determine the rate on the date the record was updated or closed. The downside of this option is performance. Your reports will take longer to run. The application has to cycle through each record and match currency exchange rates to the date the record was closed or updated and saved.

As an example of user preferred currency using advanced currency management, a user updates and saves or closes an opportunity record with associated revenue of one million Indian Rupees on January 31st, when an exchange rate of 0.01050 Rupees to one Euro applies. The user then runs an opportunity report on March 31st. In the report, the User Preferred Currency of Euros is applied, using the January 31st Rupee to Euro rate of 0.01050, requiring calculation during report processing to resolve the opportunity to 10,500 Euros. Note that running the opportunity report on March 31st doesn't change the calculation and the close date of January 31st is used.

The following figure describes an example of user preferred currency using advanced currency management.

Example of User Preferred Currency using Advanced Currency Management:

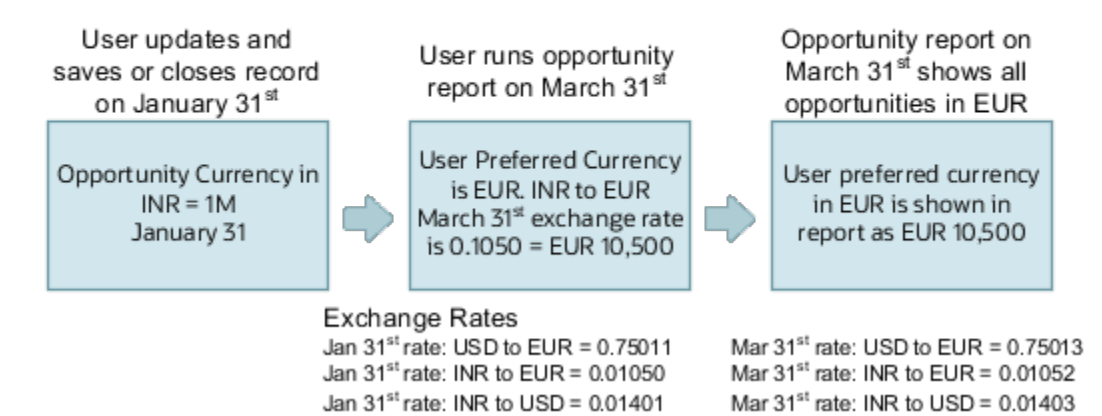

## Why do I see amounts of zero in analyses?

Currency exchange rates might not be set up correctly. For example, you set EUR as your preferred currency in general preferences, and corporate currency is USD. Amounts are displayed in EUR after conversion from USD at the current exchange rate.

# <span id="page-18-0"></span>Map to Work Areas

# Set Up the Reports and Analytics Panel Tab

The Reports and Analytics panel tab appears in many work areas, and shows analytics and reports related to the work areas. You map and unmap the objects for a specific work area from the business intelligence (BI) catalog.

Your mapping changes for a work area apply to all users who have access to it.

### Map and Remove Objects from Your Work Area

- <span id="page-18-1"></span>**1.** Expand the Reports and Analytics panel tab.
- **2.** Click the **Edit Settings** icon.

You see all the analytics and reports that are currently mapped to your work area.

- **3.** Click **Select and Add**.
- **4.** Select the object in the catalog.
- **5.** Click **OK**.
- **6.** To remove any mapping, select the object and click **Remove**.
- **7.** Click **Save**.

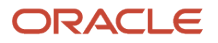

### Map and Remove Objects from Any Work Area

- **1.** In the Setup and Maintenance work area, go to the **Map Reports to Work Areas** task.
- **2.** Select the application of the work area you want to map to.
- **3.** Select the work area.
- **4.** Click **Search** and see all the reports that are currently mapped to that work area.
- **5.** Click **Select and Add**.
- **6.** Select the object in the catalog.
- **7.** Click **OK**.
- **8.** To remove any mapping, select the object and click **Remove**.

**Tip:** Click **Synchronize** to remove all mappings to any objects that are no longer in the catalog. You synchronize all work areas, not just the one you're mapping.

**9.** Click **Save**.

*Related Topics*

- [Why can't I see analytics and reports when I edit settings for the Reports and Analytics panel tab?](#page-19-0)
- [Why can't I see analytics and reports when mapping to work areas for the Reports and Analytics panel tab?](#page-19-1)
- [Set Up Reports for Scheduling](#page-23-0)
- <span id="page-19-1"></span>• [How do I update existing setup data?](https://www.oracle.com/pls/topic/lookup?ctx=fa24c&id=s20051179)

## Why can't I see analytics and reports when mapping to work areas for the Reports and Analytics panel tab?

Either no analytics and reports are mapped to the work area you select on the Map Reports to Work Areas page, or you don't have access to the mapped objects.

Similarly, when you're selecting an object to map, you can only see objects you have access to. Your administrator can grant access to the objects or let someone with access map them.

- Assign you roles with access to the objects you want to map.
- <span id="page-19-0"></span>• Grant the Reports and Analytics Region Administration Duty to someone who already has access to the objects.

## Why can't I see analytics and reports when I edit settings for the Reports and Analytics panel tab?

In the Edit Settings window, you might not see a currently mapped report because you don't have access to it.

Similarly, when you're selecting an object to map, you can only see objects you have access to. Your administrator can grant access to the objects or let someone with access map them.

• Assign you roles with access to the objects you want to map.

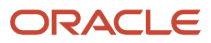

<span id="page-20-1"></span><span id="page-20-0"></span>• Grant the Reports and Analytics Region Administration Duty to someone who already has access to the objects.

# Set Up Reports as Scheduled Processes

# Create Job Definitions to Run Reports as Scheduled Processes

Every job definition has a job type that reflects the executable for the job, such as Java or Oracle Analytics Publisher reports. You can only create job definitions that are based on Analytics Publisher reports.

When there's a job definition for an Analytics Publisher report, users can run the report as a scheduled process in the Scheduled Processes work area. Otherwise, they can open reports (which are set up to be run online) elsewhere, for example in the Reports and Analytics work area.

**CAUTION:** Make sure your user name doesn't contain any spaces. If you create a custom job definition using a user name that contains spaces, other users might get errors when they submit this custom job definition.

### Create Job Definitions

Here's how you create a job definition for an Analytics Publisher report:

**1.** In the Setup and Maintenance work area, go to the **Manage Enterprise Scheduler Job Definitions and Job Sets** task in the Application Extensions functional area. Or, depending on your offering, you might use a different functional area.

**Note:** If you don't see the task, make sure that the Enterprise Scheduler Job Definitions and Job Sets feature is enabled at the offering level.

- **2.** On the Manage Enterprise Scheduler Job Definitions and Job Sets page, click the Manage Job Definitions tab.
- **3.** Click the **Create** icon.
- **4.** Fill in the Job Definition section.

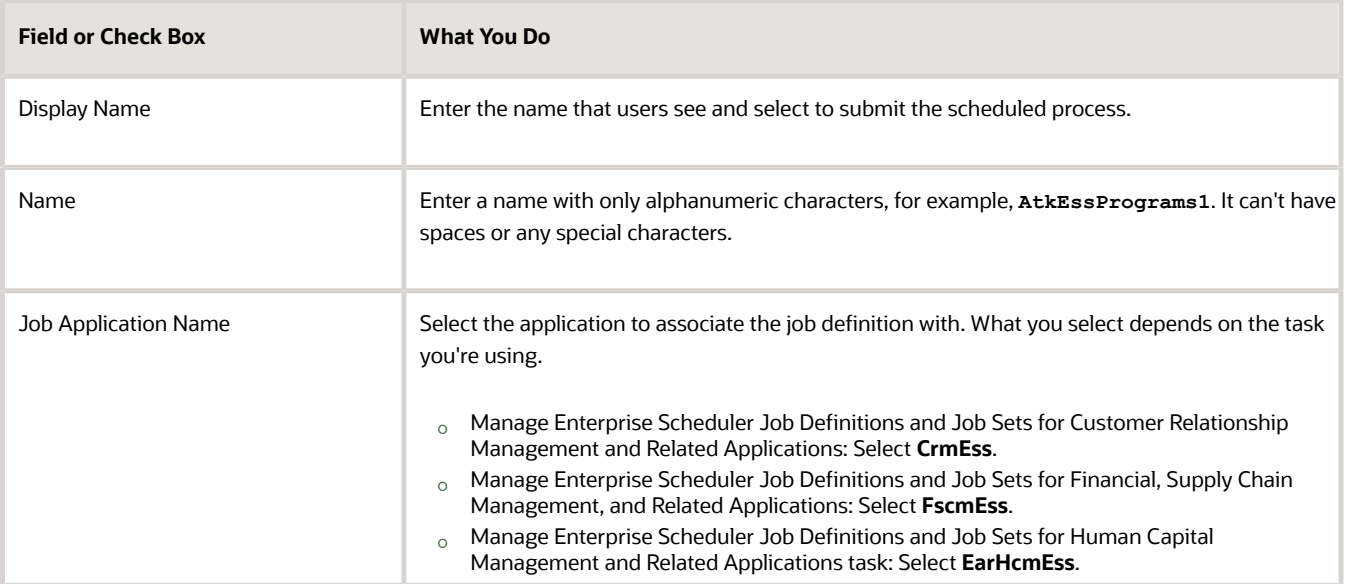

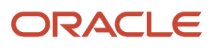

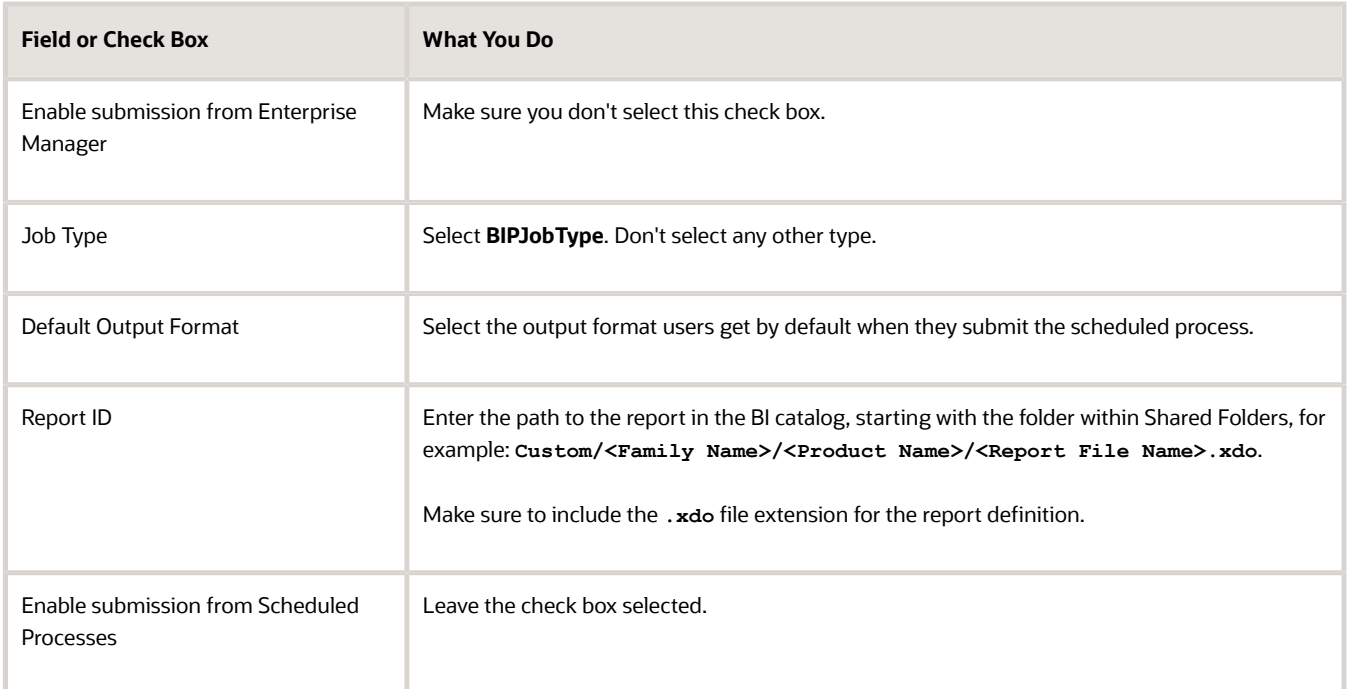

- **5.** In the Parameters subtab, you can define parameters that are available to users when they submit the scheduled process based on your job definition.
- **6.** In the User Properties subtab, don't create or edit a user property unless you have the accurate information that's required to create or edit one. The EXT\_PortletContainerWebModule User property is automatically created.
- **7.** Click **Save and Close**.

When you create a job definition, a privilege with the same name as the job definition is automatically created with a Run prefix. For example, for a job definition named MyProcess1, with display name My Process, the privilege code is RUN\_MYPROCESS1, with Run My Process as the name. Make sure to use the Security Console to assign this privilege to roles so that users who need to run the process can do so.

#### *Related Topics*

- [Define Parameters for Job Definitions](#page-21-0)
- [How do I update existing setup data?](https://www.oracle.com/pls/topic/lookup?ctx=fa24c&id=s20051179)
- [Configure Offerings](https://www.oracle.com/pls/topic/lookup?ctx=fa24c&id=s20058272)
- [Manage List of Values Sources](https://www.oracle.com/pls/topic/lookup?ctx=fa24c&id=s20059933)
- <span id="page-21-0"></span>• [Edit Job Definitions](https://www.oracle.com/pls/topic/lookup?ctx=fa24c&id=s20059938)

# Define Parameters for Job Definitions

A parameter controls which records are included or how they are affected when a job runs. Job definitions can have one or more parameters or none at all.

You define parameters while creating or editing job definitions using the Manage Enterprise Scheduler Job Definitions and Job Sets page. In the Setup and Maintenance work area, use the following:

• Functional Area: Application Extensions or a product-specific functional area

• Task: Manage Enterprise Scheduler Job Definitions and Job Sets

When users run the scheduled process for job definitions of type BIPJobType, the values they enter for the parameters determine the data to be included in the report. Also, the values are passed to the data model that the report is using.

The parameters that you define must be in the same order as parameters in the data model for the report. For example, the data model has parameters in this order:

- **P\_START\_DATE**
- **P\_END\_DATE**
- **P\_CURRENCY**

You create parameters as follows:

- Start Date
- End Date
- Currency

### Defining Parameters: Job Definitions

To define parameters while creating or editing job definitions:

- **1.** On the Manage Job Definitions page, open the Parameters sub tab.
- **2.** Click **Create**.
- **3.** Enter the parameter prompt that users see when they submit the scheduled process.
- **4.** Select a data type and configure how the parameter and the data entered are displayed, as described in this table.

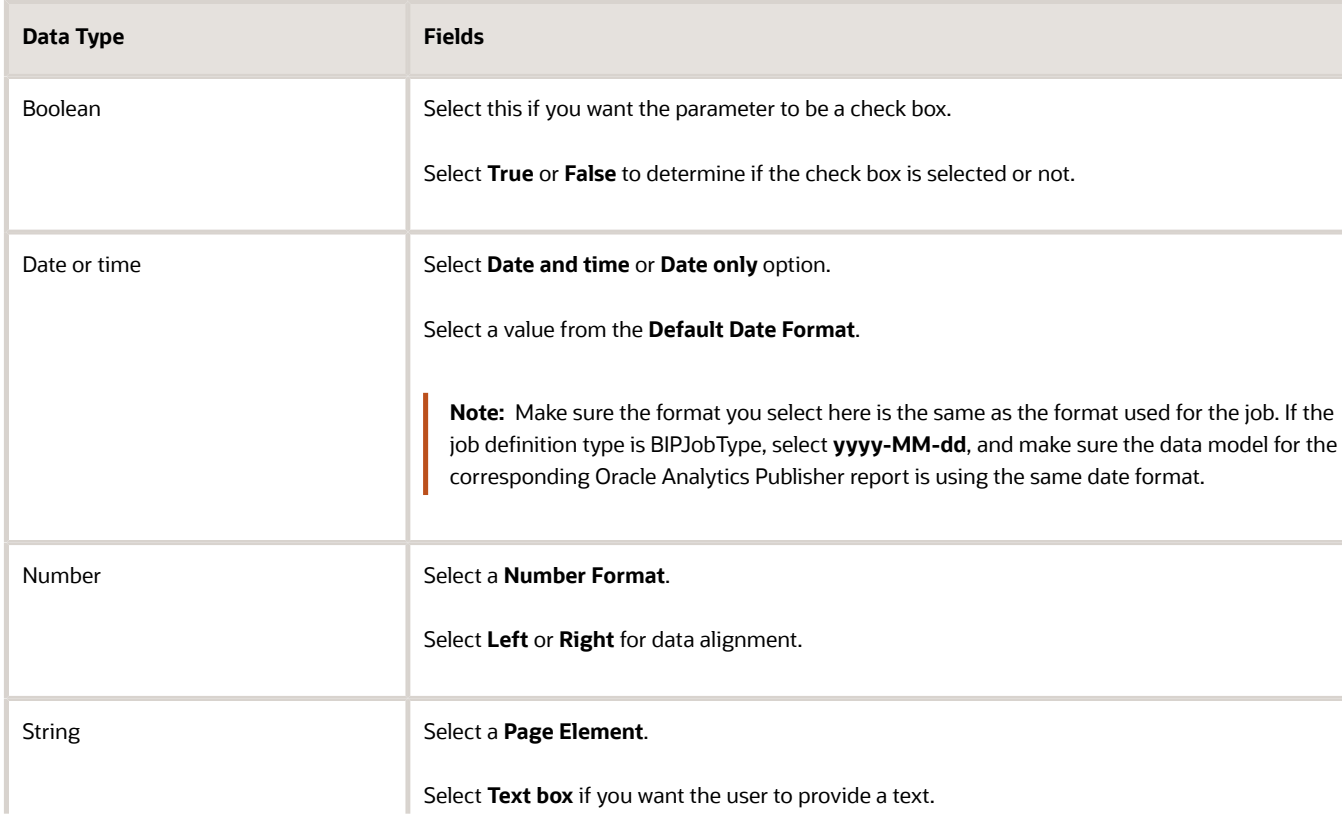

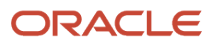

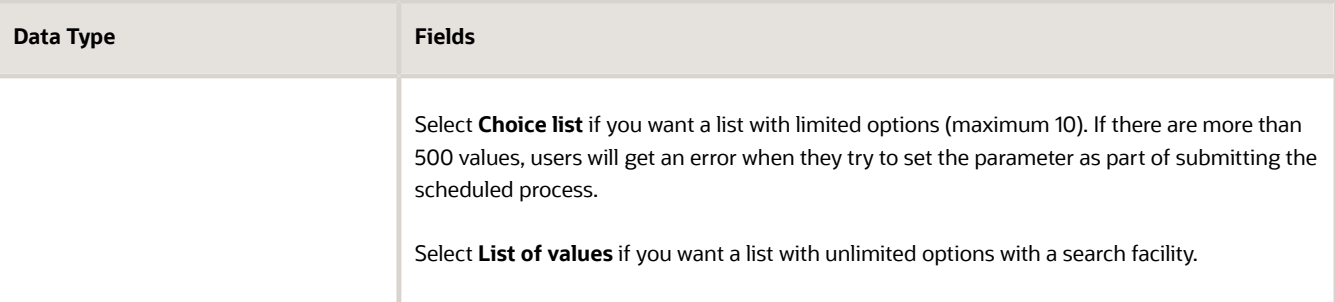

- **5.** Select the **Read Only** check box if you don't want to enable users to set this parameter. When a parameter is set as read only, the user is required to provide a default value to be passed to the job definition.
- **6.** If you select list of values or choice list page element, select a **List of Values Source** and an **Attribute**. Use the list of values sources from the Manage List of Values Sources tab. Don't define lists of values in the data model that the report is using.
- **7.** From the list of available attributes, select the attributes you want to appear in the list and move them to the selected attributes section. These attributes determine the values that the user can see.
- **8.** Define a **Default Value** for the parameter.
- **9.** In the **Tooltip Text** field, provide additional information for the user to follow.
- **10.** Select the **Required** check box if users must set this parameter to submit the scheduled process.
- **11.** Select the **Do not Display** check box if users should not see this parameter while submitting the process.
- **12.** Click **Save and Create Another** or **Save and Close**.

### Dependent Parameters

The attributes of some parameters depend on the attributes or values of certain other parameters. The attributes of a parameter would change if the value of its dependent parameter changes.

For example, you have three parameters, namely Country, State and, City. In this case, the value of the Country parameter would determine the values available in the State parameter. The values in the State parameter would determine the values available in the City parameter.

#### *Related Topics*

- [Create Job Definitions to Run Reports as Scheduled Processes](#page-20-1)
- <span id="page-23-0"></span>• [Define Dependent Parameters in Job Definitions](https://www.oracle.com/pls/topic/lookup?ctx=fa24c&id=s20059942)

# Set Up Reports for Scheduling

You can set up reports as scheduled processes so users can submit them from the Scheduled Processes and other work areas.

If you want users to also submit these scheduled processes from the Reports and Analytics work area and panel tab, then you need to configure properties for the corresponding reports.

### Enable a Report for Scheduling

- **1.** In the Reports and Analytics work area or panel tab, edit the report in the business intelligence catalog.
- **2.** Click **Properties**.
- **3.** In the General tab in the Properties dialog box, enter the field values as shown in this table and then click **OK**.

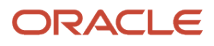

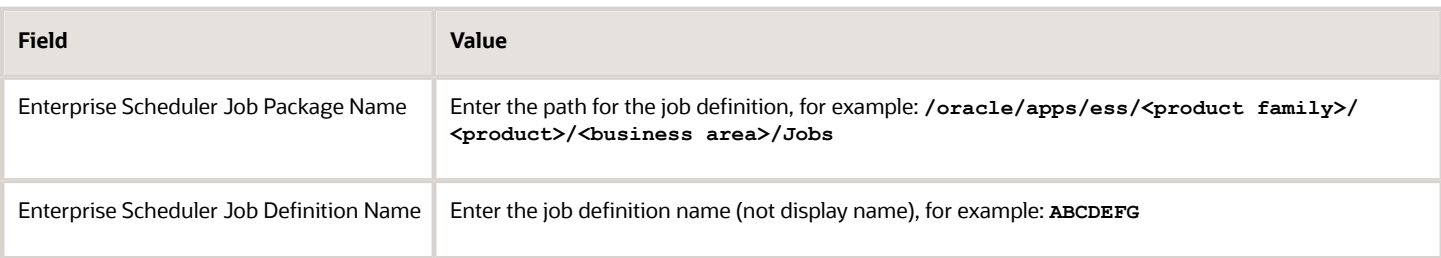

*Related Topics*

- [Set Up the Reports and Analytics Panel Tab](#page-18-1)
- [How You Access and Modify Report Components](#page-54-1)
- <span id="page-24-1"></span><span id="page-24-0"></span>• [Create Job Definitions to Run Reports as Scheduled Processes](#page-20-1)

# Configure Deep Links

# Register Business Intelligence to Support Deep Linking

Deep linking lets you to navigate from an analysis on the interface pages to specific attributes and objects in your work areas so that you can work with them directly.

What does that mean? It means that if you're looking at an analysis on leads, for example, you can click a record on the analytic and go edit the lead record on the edit object page. To support deep links, use the Setup and Maintenance work area to register the Business Intelligence Server as a third-party application.

### Register Business Intelligence Server as a Third-Party Application

To register the BI Server:

- **1.** Use the **Manage Third Party Applications** page.
- **2.** Click **Create**.
- **3.** Enter **AnalyticsApp** as the application name.
- **4.** Enter the full URL for the BI Server (for example: **http://host:port/analytics/saw.dll**).
- **5.** Enter **Analytics Server** as the Partner Name.
- **6.** Click **Save and Close**.

*Related Topics*

• [Manage Integration of Additional Applications](https://www.oracle.com/pls/topic/lookup?ctx=fa24c&id=s20067285)

# Create Deep Links

Create deep links in your analytics that let you navigate from an analysis to specific attributes and objects in your transactional pages to work with them directly.

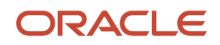

- **1.** In the Reports and Analytics work area, click **Browse Catalog**.
- **2.** Create or edit an analysis. Use a subject area that includes the attribute you want to link to in the transactional pages, and ensure that you include the object ID.
- **3.** On the Criteria tab, click the **Options** icon for the attribute column on which you need a deep link and select **Column Properties**.
- **4.** Open the Interaction tab in the Column Properties dialog box.
- **5.** In the Primary Interaction list in the Value section, select **Action Links** to display the Action Links table.
- **6.** Select the **Do not display in a pop-up if only one action link is available at runtime** option.
- **7.** Click **Add Action Link**.
- **8.** In the New Action Link dialog box, enter the link text for the navigation.
- **9.** Click the **Create New Action** icon and select **Navigate to a Web Page**.
- **10.** In the Create New Action dialog box, enter the URL to navigate to, which references parameters you define in the prompt. For shared analyses:**//<hostname>/fscmUI/faces/deeplink?objType=@{1}&objKey=<object ID>=@{2}&action=@{3}&returnApp=AnalyticsApp&returnAppParams=PortalGo%26path=</shared/ Custom/<folder>/@{6}**

**Note:** If you don't click the Return icon, remove parameters 5 through 7. In this case, the URL would be: **//<hostname>/fscmUI/faces/deeplink?objType=@{1}&objKey=<object ID>=@{2};searchInd=@{3}&action=@{4}**

For personal analyses stored in My Folders: **//<hostname>/fscmUI/faces/deeplink? objType=@{1}&objKey=<object**

**ID>=@{2}&action=@{3}&returnApp=AnalyticsApp&returnAppParams=PortalGo%26pather=/users/ @{5}/@{6}**

- **11.** Click **Define Parameters** to add corresponding parameters for the URL.
- **12.** In the Define Parameters section, click **Add Parameter** to add the following mandatory parameters:

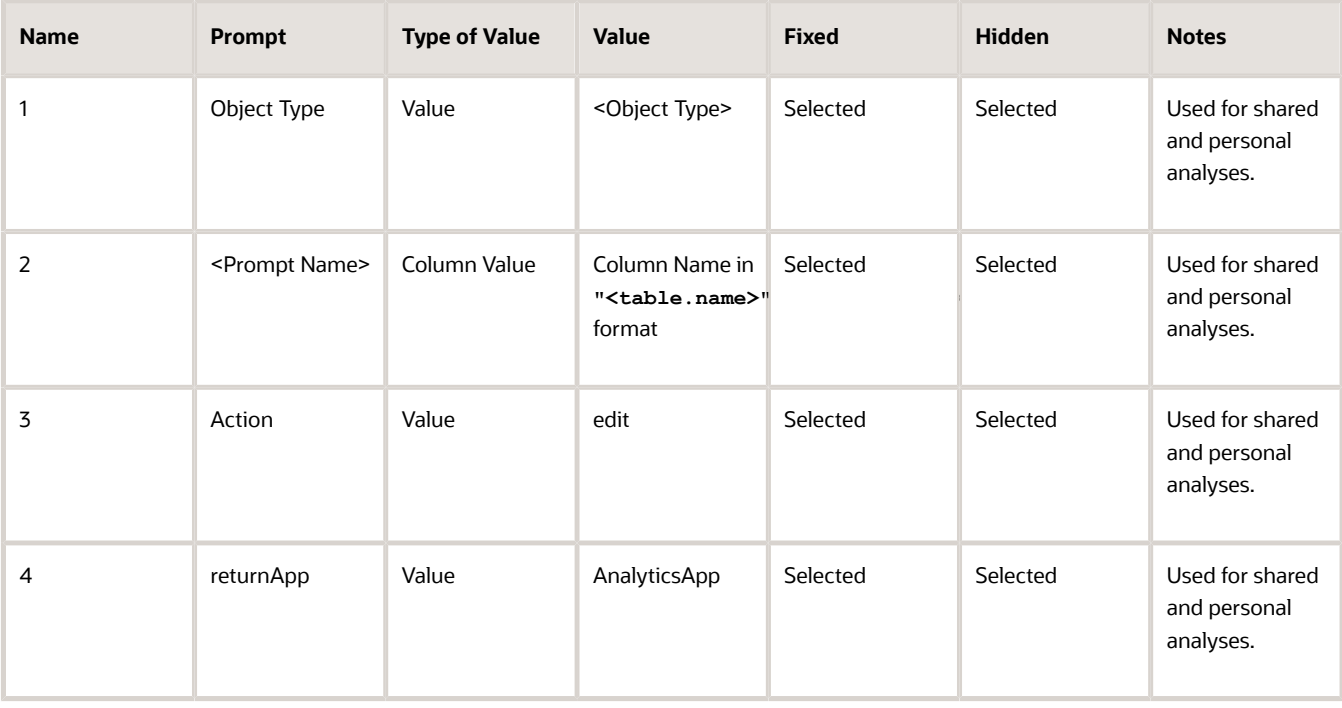

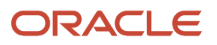

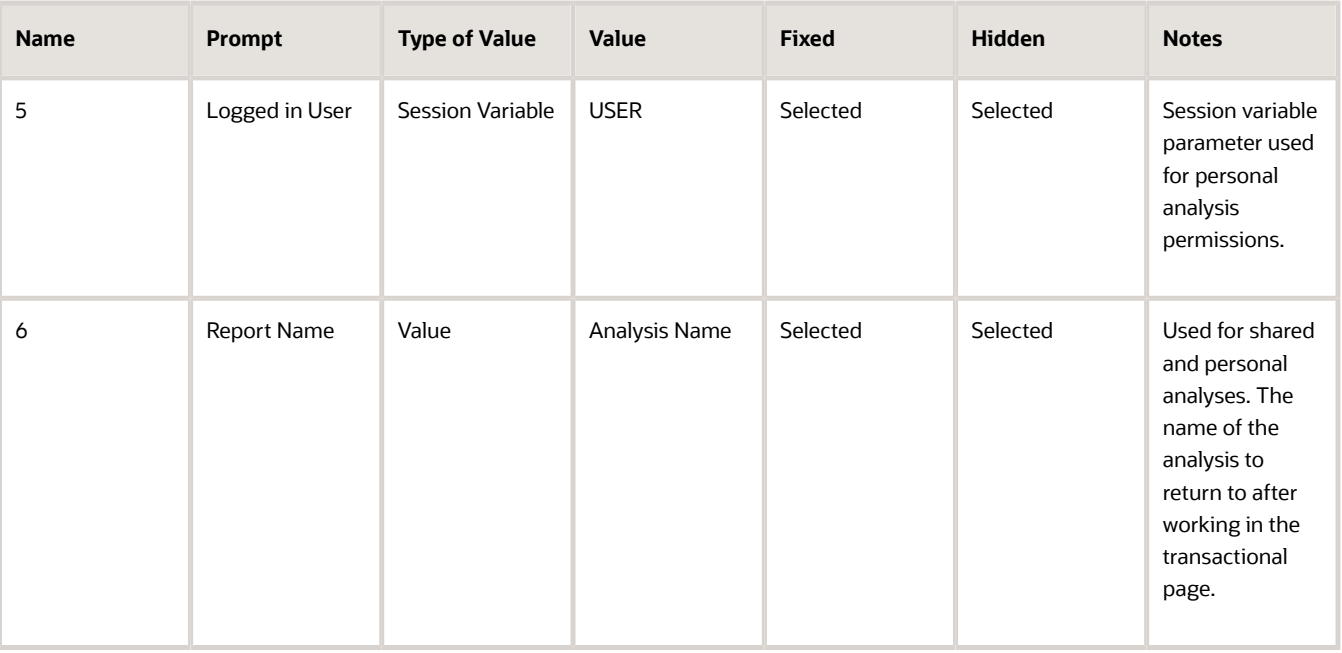

- **13.** Click **Options** to set how the page opens.
- **14.** In the Action Options dialog box, select **Open in New Window** to open the page in a new window.
- **15.** Save your work.
- **16.** If you have provided the Return Application name, a Return icon is available in the transactional page to return to the analysis.

#### *Related Topics*

- [Register Business Intelligence to Support Deep Linking](#page-24-1)
- [Manage Analytics with Advanced Features](https://www.oracle.com/pls/topic/lookup?ctx=fa24c&id=s20046167)

# FAQs for Deep Links

### Why did a deep link open to a blank page?

You may not have access to the linked object, or the URL entered for the action is incorrect, for example lacking the environment or the Object ID name.

- Check the URL you entered for the action. It may be missing the environment name or the Object ID name.
- Check the URL parameters, the spelling of the action, and that you're using the correct key in the object's analysis.

### Do I have to display the ID for my object?

No, you can add it, format the column as a number with zero decimals, and then hide the column.

### Can I display actions for some users and not others?

Yes, you define conditions for the action to display.

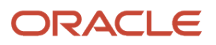

# <span id="page-27-0"></span>Manage Permissions

# Manage Catalog Permission

You may want to remove access to predefined catalog folders so that those associated with offerings you don't use aren't displayed. You can hide the entire predefined catalog or selectively display root catalog folders for offerings.

To control which offerings are available, create a custom role based on the Custom BI Web cat Reporting Duty role and its associated roles for each. Using custom roles, you can manage folder access in a number of ways, depending on requirements and previous modifications you have made.

- Add duty roles for parent folders to the custom role so that all users see a subset of the predefined catalog. Add roles only for the offerings you want to retain access for.
- Don't add any catalog reporting duty roles for any offerings to the custom role to hide the entire predefined catalog and display only **/Shared/Custom** folders. For example, you can remove BI catalog access for external users such as partners who have no access to reporting.
- Delete all catalog reporting duty roles from the custom role. Also, add catalog reporting duty roles to a new or existing job role so that job roles with BI access get default access to the predefined catalog. For example, by default, Financial job roles have access to Financial reporting content but Human Capital Management job roles don't have access to the predefined HCM BI catalog. You can grant the Human Capital Management Folder Reporting Duty role to new job roles to allow access to predefined HCM reports.

### Hide Predefined Catalog Folders

All authenticated users have the Custom BI Web cat Reporting Duty role, which inherits all of the folder reporting roles that determine access and visibility of root level catalog folders. Administrators with IT Security Manager privileges can hide predefined folders by creating custom roles based on this role and their associated roles from the duty role.

- **1.** Open the Security Console.
- **2.** Search for Custom BI Web cat Reporting Duty and review its duty roles to determine which to retain in your custom role.
- **3.** Create a custom role.
- **4.** Click **Actions** > **Add Role**.
- **5.** Click **Next** twice to navigate to the Role Hierarchy step.
- **6.** To hide all folders, leave the hierarchy empty. Add any roles for offerings you want to retain access for.
- **7.** Run the **Import User and Role Application Security Data** process to synchronize security changes.
- **8.** Click **Browse Catalog** in the Reports and Analytics work area and click **Administration**. In the Maintenance and Troubleshooting section, select **Reload Files and Metadata** to refresh the BI cache.

### BI Reporting Roles

This table shows the mapping between shared root catalog folders, folder reporting roles, and job roles.

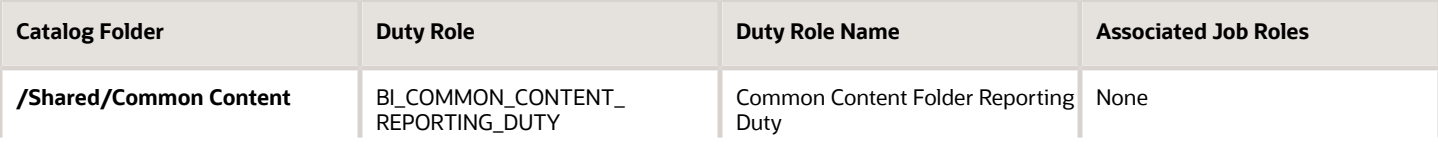

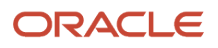

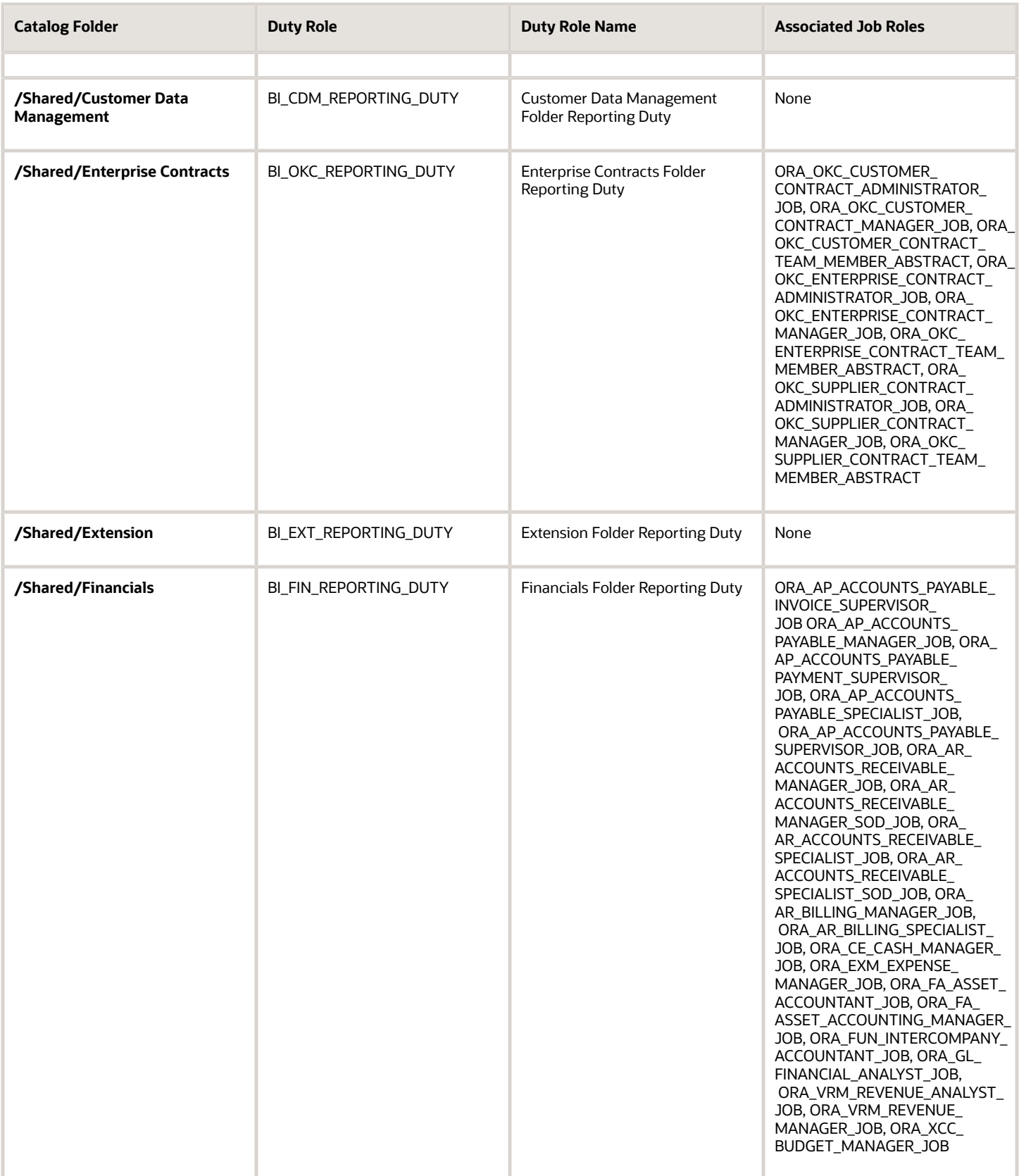

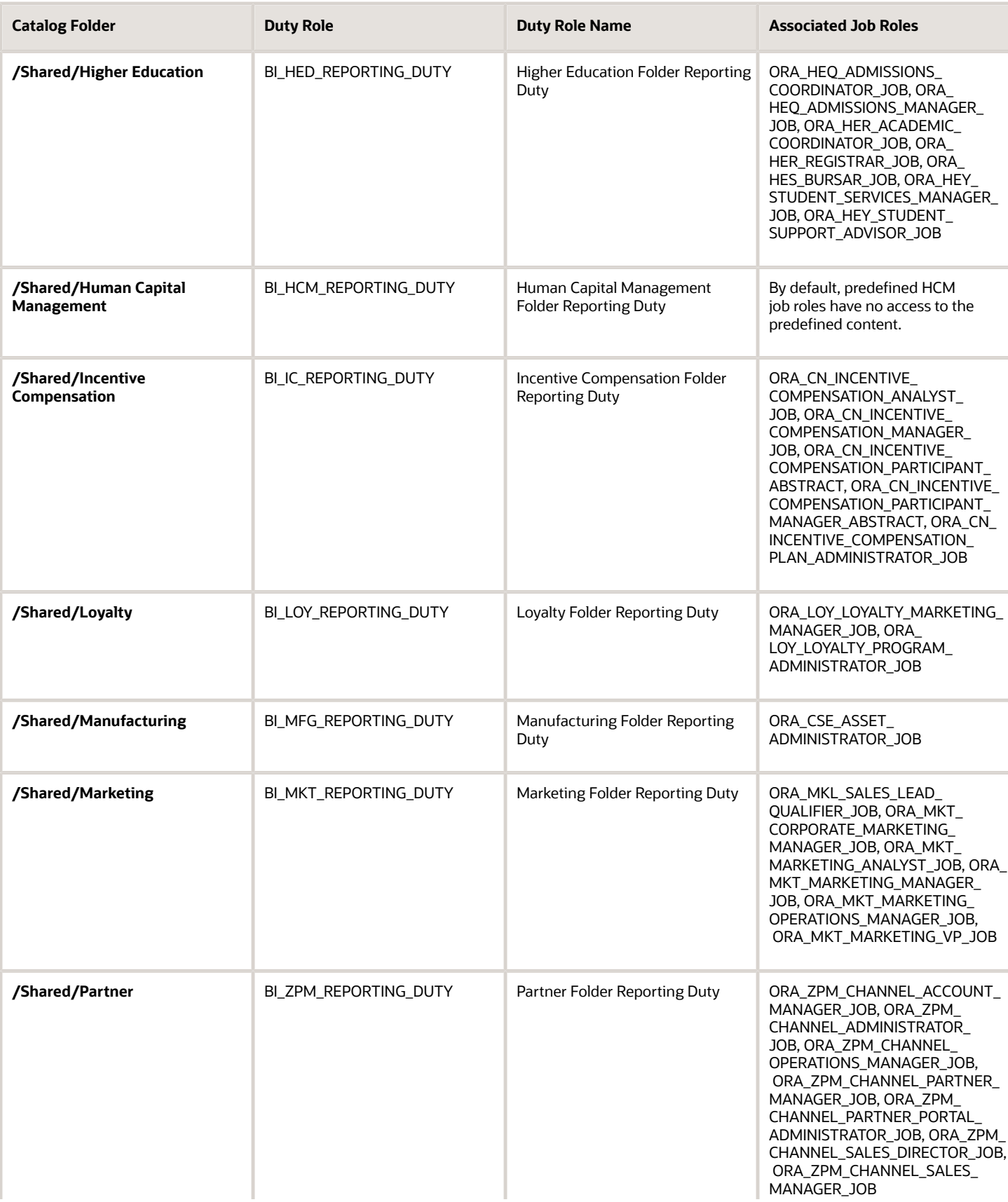

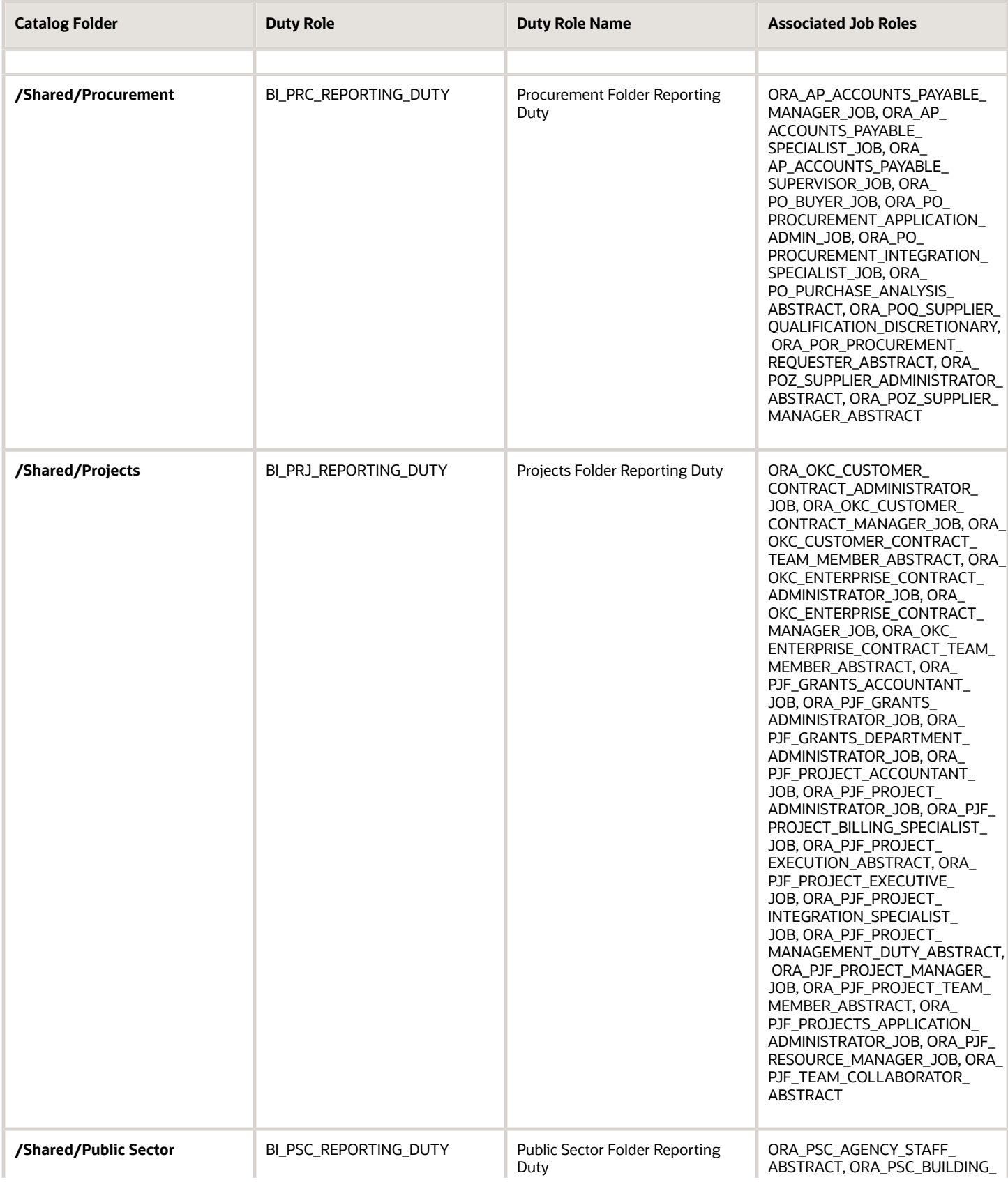

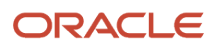

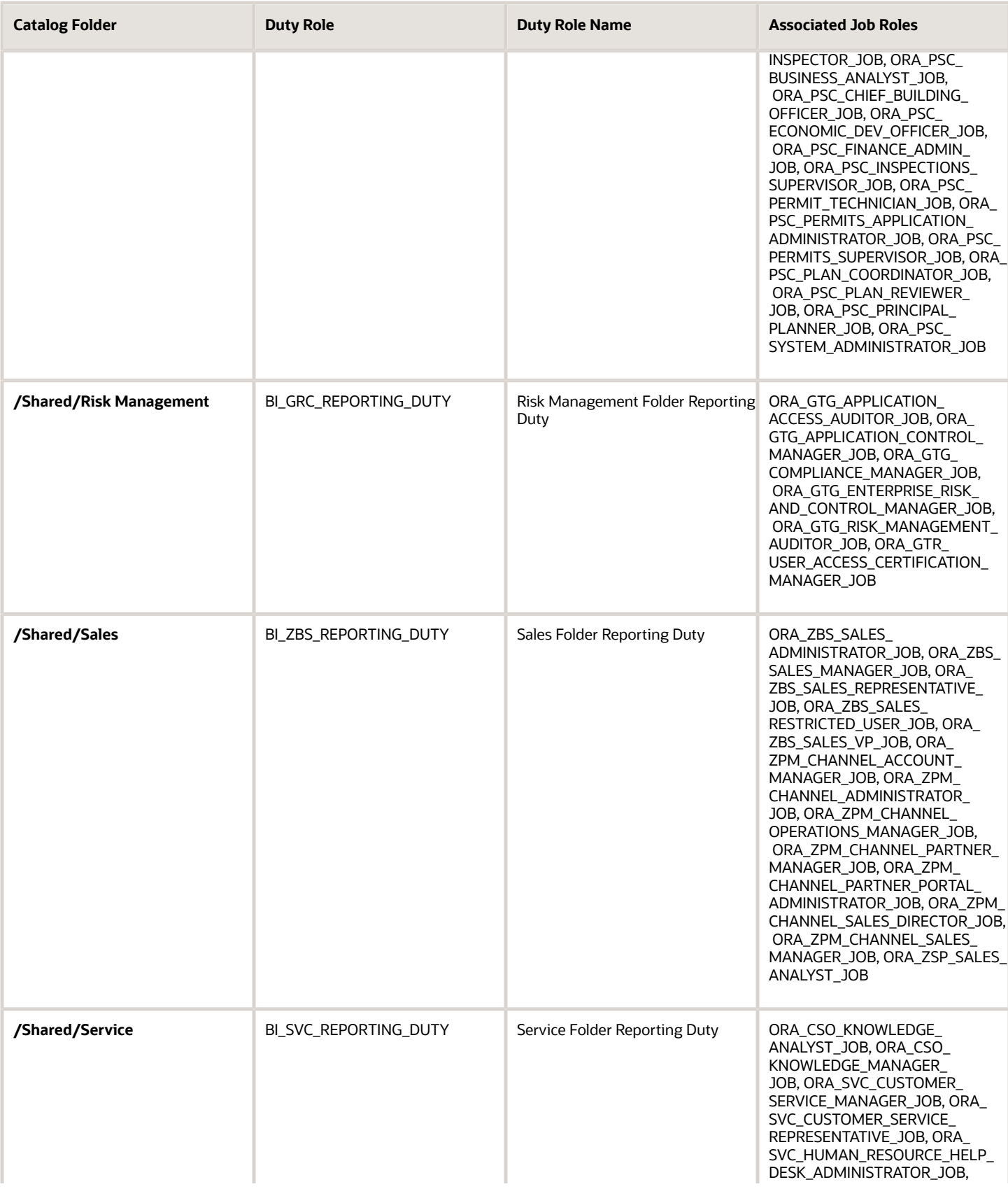

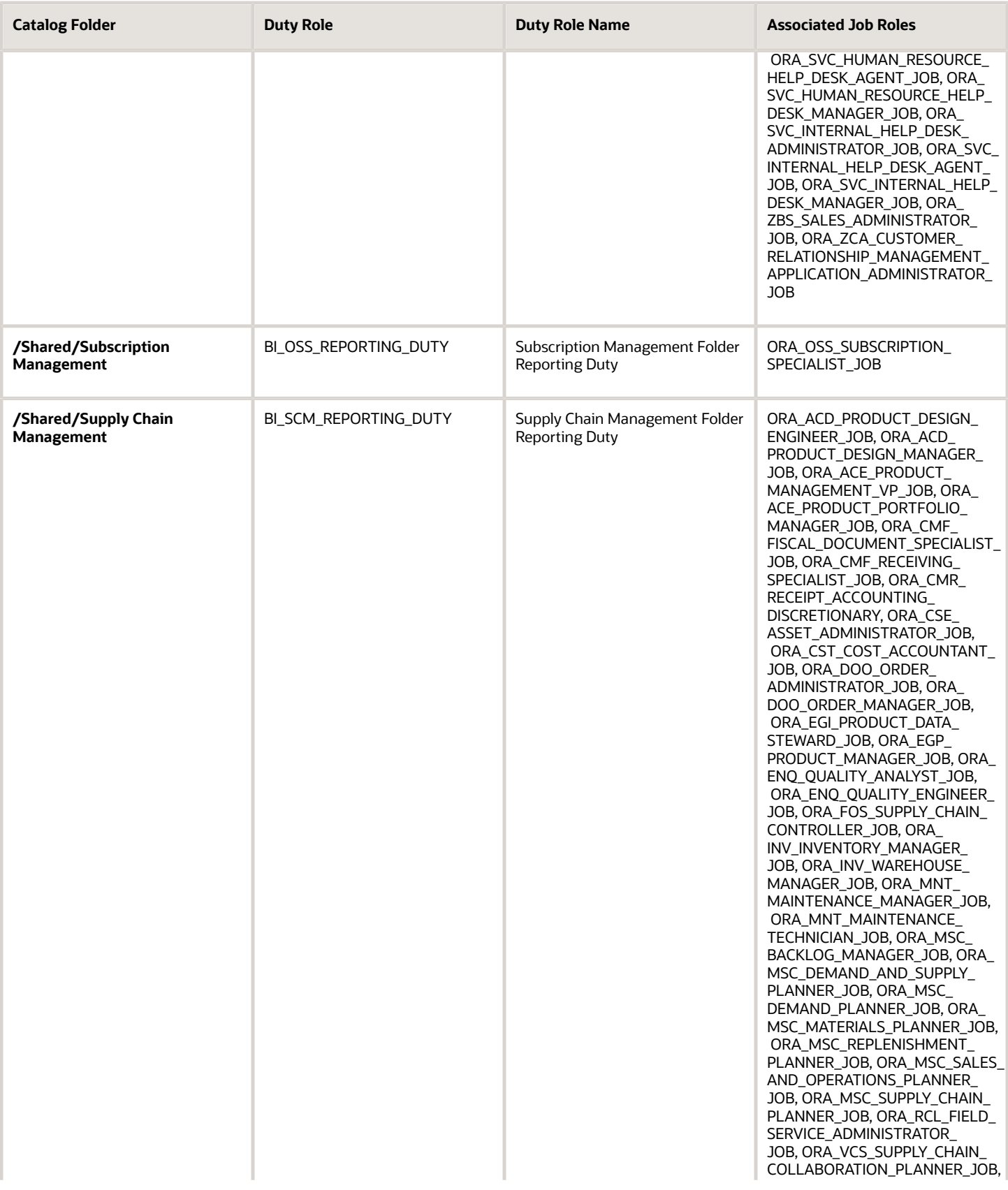

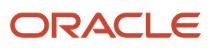

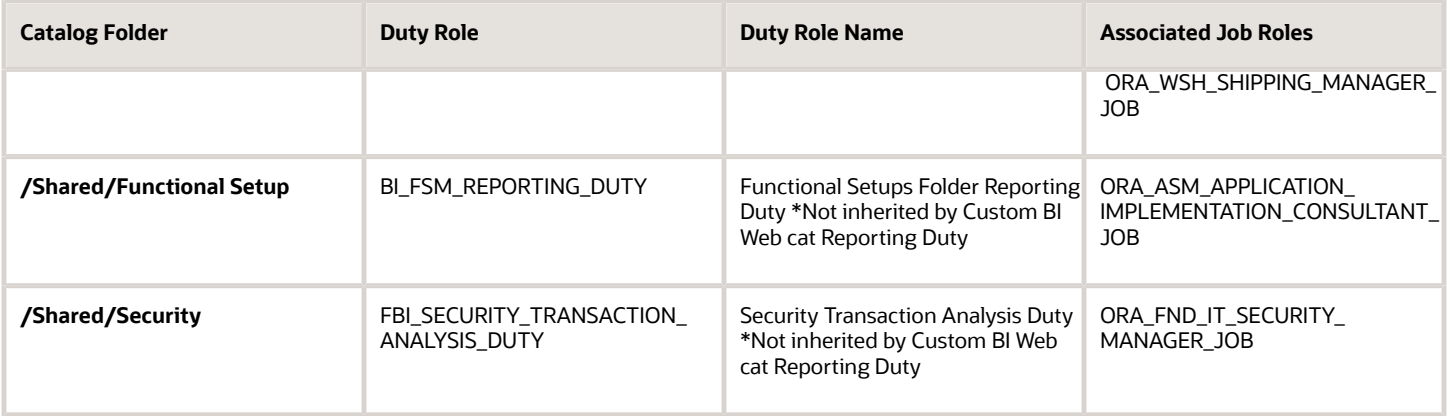

### Predefined Catalog Lockdown

If you try to modify the predefined catalog content including folder permissions, you get an alert indicating that you're not allowed to modify content and asking that you save your own content in the **/Shared/Custom** folder.

Here are a few things to know about catalog folders:

- You must save all modified content in the **/Shared/Custom** folder or in new folders in the **/Shared** folder.
- Existing modified content in the **/Shared/Custom** folder or custom folders in the **/Shared** folder and their subfolders is preserved. If you have modified the content in the predefined catalog folders, all changes are lost during any upgrade. To preserve content, archive your catalog content and unarchive it in the **Shared/Custom** folder after upgrade.
- All existing content in parent folders in the **/Shared** folder is preserved.
- You can't change folder or object permissions on the predefined catalog folders or content. For example, you can't change folder permissions to hide folders or objects.

*Related Topics*

- [Role Inheritance](https://www.oracle.com/pls/topic/lookup?ctx=fa24c&id=s20050912)
- [Archive and Move Analytics](https://www.oracle.com/pls/topic/lookup?ctx=fa24c&id=s20056301)
- [Submit Scheduled Processes and Process Sets](https://www.oracle.com/pls/topic/lookup?ctx=fa24c&id=s20048442)

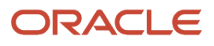

<span id="page-34-0"></span>Chapter 3 **Flexfields** 

# **3 Flexfields**

# Overview of Flexfield Use in Analyses

Flexfields are extensible sets of placeholder fields associated with business objects that can be placed on application pages. They're used to extend business objects and meet your data management requirements without changing the data model or performing any database programming.

To include flexfields you have used for extension for use in analyses, you must enable them for business intelligence.

Extension of analyses using flexfields is available for Oracle Enterprise Resource Planning Cloud and Oracle Human Capital Management Cloud.

# Flexfield Types

The following types of flexfields are available and provide a means to modify application features without programming:

- Descriptive
- Extensible
- Key

Depending on the flexfield type, business intelligence enablement is performed differently and has different requirements. Once they are enabled for business intelligence, you can import any changes made to flexfields automatically using an import scheduled process.

# <span id="page-34-1"></span>Configure Key Flexfields for Transactional Business Intelligence

# Enable Key Flexfields for Business Intelligence Reporting

To include flexfields in your analyses, you must enable them for Business Intelligence. Extensibility of analysis using flexfields is used for Enterprise Resource Planning and Human Capital Management. For Customer Relationship Management, the Extensibility Framework supports this.

To designate key flexfields as BI-enabled:

- **1.** In the Setup and Maintenance work area, go to the **Manage Key Flexfields** task.
- **2.** On the Manage Key Flexfields page, enter your search value in Key Flexfield Code.
- **3.** Click **Manage Structure Instances**.
- **4.** Enter your search value in Structure Instance Code.
- **5.** Click **Edit** to display the Edit Key Flexfield Structure Instance dialog box.
- **6.** Select the **BI Enabled** option, then click **OK**.
- **7.** For each flexfield segment instance, repeat steps 5 through 6.
- **8.** Click **Save**.

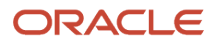

- **9.** Populate the BI Object Name for each of the segment labels:
	- **a.** Query the Key Flexfield Code in the Manage Key Flexfields window.
	- **b.** From the Actions menu, select **Manage Segment Labels**.
	- **c.** Populate the BI Object Name for each segment label to be mapped. The BI Object Name for the following qualified segment labels should not be modified:

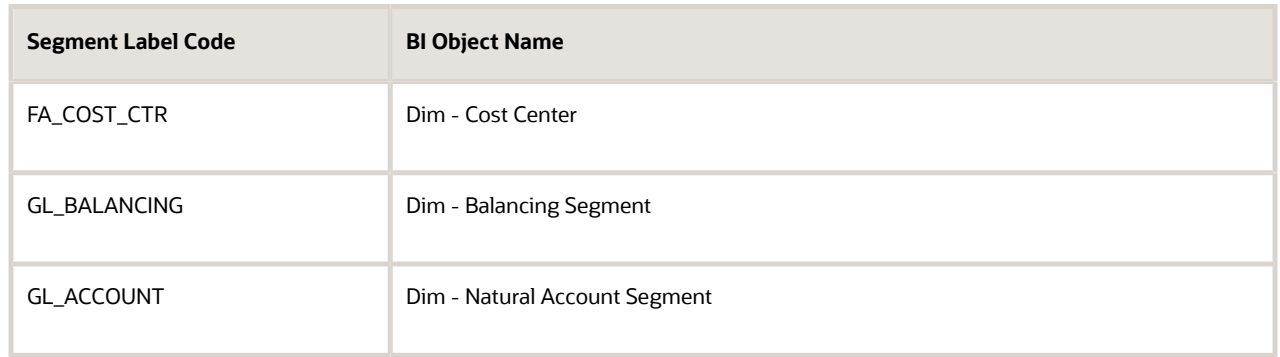

Before you deploy a flexfield, you must access the Chart of Accounts Instance and assign the newly created segment label to the appropriate segment in the Chart of Accounts.

- **d.** Click **Deploy Flexfield**.
- **e.** Click **Save and Close**.

#### *Related Topics*

- [Considerations for Enabling Key Flexfield Segments for Business Intelligence](https://www.oracle.com/pls/topic/lookup?ctx=fa24c&id=s20035020)
- [How do I update existing setup data?](https://www.oracle.com/pls/topic/lookup?ctx=fa24c&id=s20051179)

# Overview of Supported Key Flexfields

Key flexfields are used to store internally defined codes unique to a particular business, specifying part numbers, general ledger accounts, and other business entities.

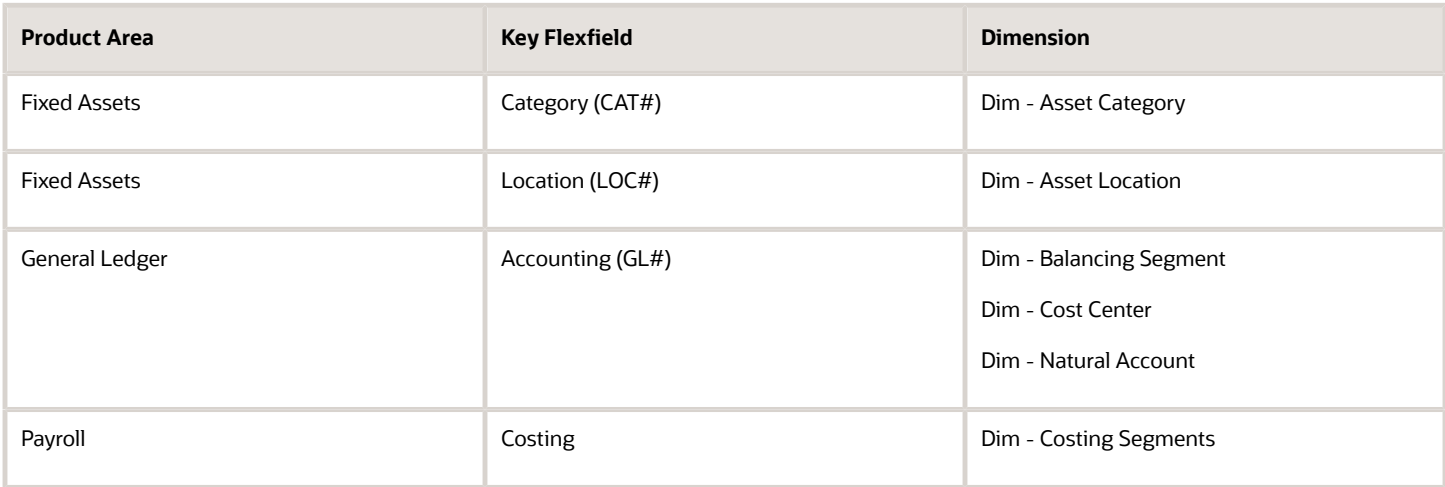

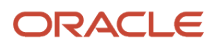

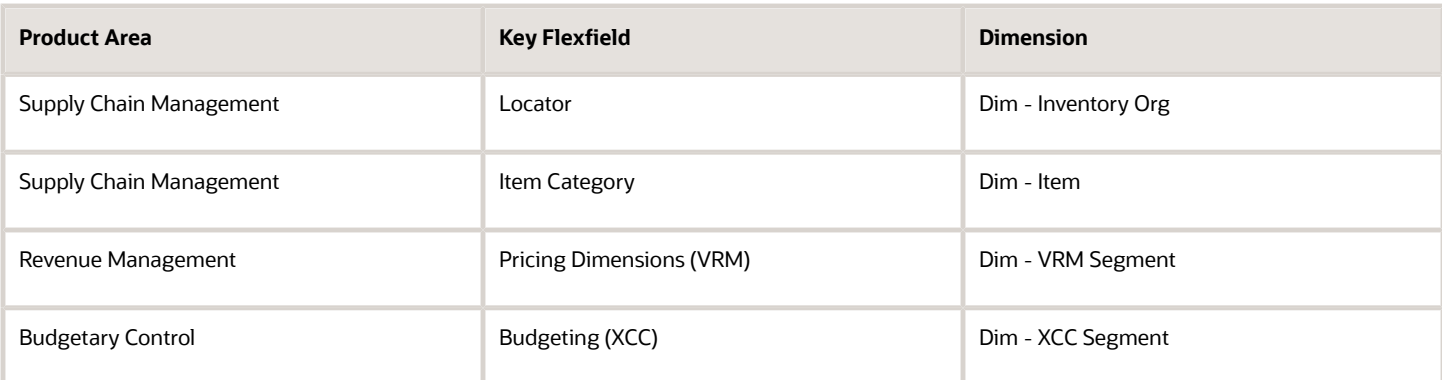

# Map Non-Qualified Segments to BI Objects

To map non-qualified segments that must be mapped and used in analysis, create a new label and associate a BI object with the label. Associate this new segment label with the segment code.

To map non-qualified segments to BI objects:

- **1.** In the Setup and Maintenance work area, go to the **Manage Key Flexfields** task.
- **2.** On the Manage Key Flexfields page, search for the appropriate key flexfield code.
- **3.** From the Actions menu, select **Manage Segment Labels**.
- **4.** Click the **Add Row** icon.
- **5.** Enter the details for the Segment Label Code, including name, description, and BI Object name. Enter the BI object names carefully and note whether there is a space between **Segment** and the number.

This table provides examples of Key Flexfields and associated BI object names.

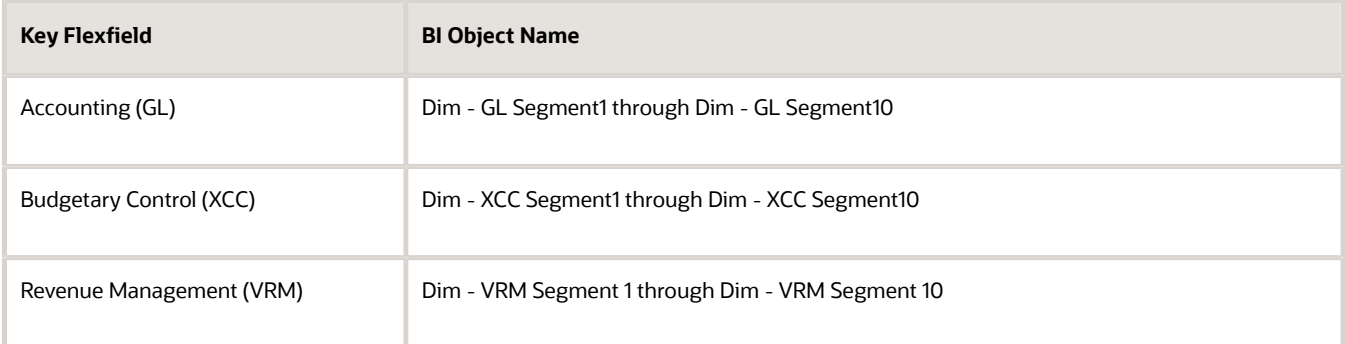

**6.** Complete the mapping by assigning unique segment labels to the key flexfields.

# Set Up the GL Accounting Flexfields

This topic describes the workflow for setting up Accounting key flexfields, but these steps also apply for other key flexfields.

• Understanding Accounting Key Flexfields

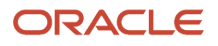

- Identifying Accounting Key Flexfields
- Assigning Unique Segment Labels
- Performing Column Flattening
- Designating GL Accounting Segment Instances as BI-Enabled
- Deploying Accounting Key Flexfields

### Understanding Accounting Key Flexfields

The Accounting Key Flexfield is used to identify GL accounts.

A chart of accounts segment is a component of the accounting key flexfield. Each segment has a value set attached to it to provide formatting and validation of the set of values used with that segment. The combination of segments creates the account combination used for recording and analyzing financial transactions. You must set up your Chart of Accounts (COA) as part of implementing Oracle Applications Cloud.

Examples of segments that may be found in a chart of accounts structure include Company, Cost Center, Department, Division, Region, Account, Product, Program, and Location.

The Natural Account segment of the General Ledger Accounting Key Flexfield defines the account used in the account combination to record transactions.

The logical segment dimensions in the Oracle BI metadata are **Dim - Cost Center**, **Dim - Balancing Segment**, **Dim - Natural Account Segment** and all **Dim - GL Segmentn** dimensions. These dimension tables are populated from a Tree value object or from a Value Set value object. Which value is used depends on whether a tree was associated with the segment in the Oracle Applications Cloud setup:

• For each segment associated with trees, two value objects are generated (Tree and TreeCode) with the following naming structure:

**FscmTopModelAM.AccountBIAM.FLEX\_TREE\_VS\_segmentlabel\_VI &**

**FscmTopModelAM.AccountBIAM.FLEX\_TREECODE\_VS\_segmentlabel\_VI**

• For each segment without trees, one view object is generated with the following naming structure:

**FscmTopModelAM.AccountBIAM.FLEX\_VS\_ XXX\_VI**

In addition to the segment dimension tables, the BI Extension process also extends **Flex BI Flattened vo**; **FscmTopModelAM.AccountBIAM.FLEX\_BI\_Account\_VI**. This view object has a pair of columns for each segment; segmentlabel and segmentlabel c.

For example, for your Cost Center segment which has the segment label FA\_COST\_CTR, there are two columns in this view object, named FA\_COST\_CTR\_ and FA\_COST\_CTR\_c.

### Identifying Accounting Key Flexfield Segments

Identify and map segments of the chart of accounts.

For each Chart of Accounts (Accounting Key Flexfield) used to analyze Transactional Business Intelligence facts, identify the segments of the chart of accounts. Map them to the Transactional Business Intelligence GL Accounting Segment logical dimensions.

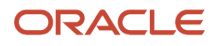

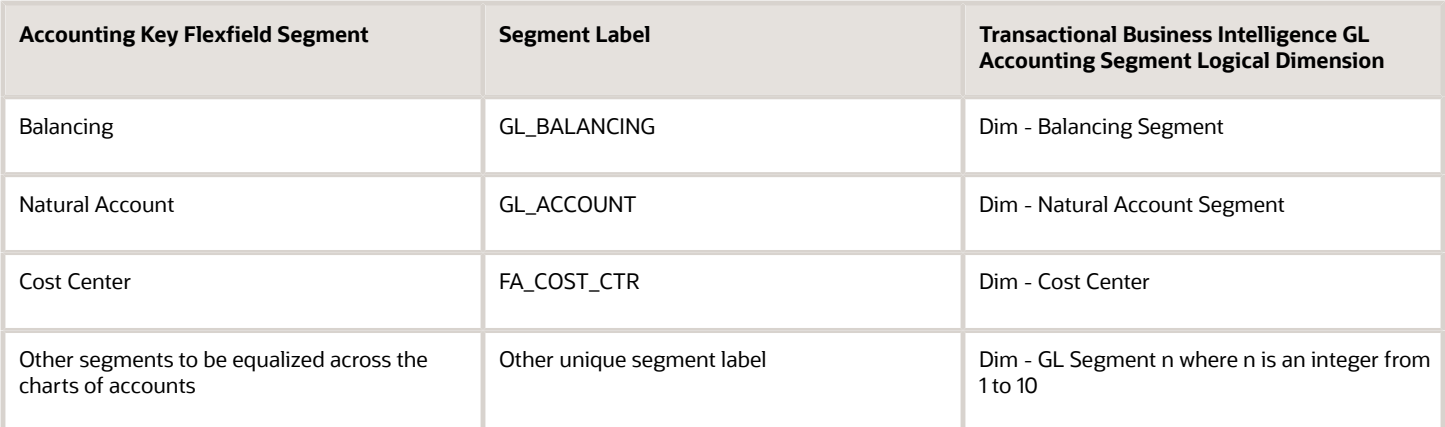

### Assigning Unique Segment Labels

You must assign a unique segment label to the charts of accounts segments that are the balancing segments or the natural account segments. The segments must be also used for specific purposes.

For example, assign the Primary Balancing segment label to the segment used for your company or legal entities. That label provides a correct recording of intercompany transactions and company analysis. You can assign other segment labels when required.

To assign unique segment labels to charts of accounts segments:

- **1.** In the Setup and Maintenance work area, go to the **Manage Charts of Accounts** task and then navigate to the Manage Chart of Accounts page.
- **2.** In the Search section, enter the GL# for the **Key Flexfield Code** and click the **Search** button.
- **3.** In the Search Results section, select **Accounting Flexfield** and click the **Manage Structures** button to navigate to Manage Key Flexfield Structures.
- **4.** In the Search section, enter the chart of accounts code or the name for Structure Code or Name and click the **Search** button.
- **5.** In the Search Results section, select the chart of accounts and click **Edit** to navigate to the Edit Key Flexfield Structure window
- **6.** Select the **Enabled** check box to code-enable the Structure code.
- **7.** In the Segments section, select the applicable segments and click **Edit** to navigate to the Edit Key Flexfield Segment window.
- **8.** Select the Enabled check box to enable the segments.
- **9.** In the Segment Labels section, select the unique segment labels to equalize the segments across the charts of accounts. Click the **shuttle** to move the segments to the selected list.
- **10.** Click **Save and Close** to return to the Edit Key Flexfield Structure window.
- **11.** Click **Done** to return to the Manage Key Flexfields window.

### Performing Column Flattening

Column flattening of trees is required in order for OTBI hierarchy analyses to be populated with correct data.

To flatten columns for account hierarchies:

**1.** In the Setup and Maintenance work area, go to the **Manage Trees and Tree Versions** task and navigate to the Manage Trees and Tree Versions window.

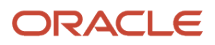

- **2.** In the Search section, enter **GL\_ACCT\_FLEX** for the Tree Structure Code and the involved tree code or name, and click **Search**.
- **3.** In the Search Results section, select the tree version you want to flatten. If the status of the Tree Version is Draft, to make the Tree Version active, select **Actions**, then **Status**, and then **Active**.
- **4.** (Optional): After the tree version is specified, perform an audit on the Tree Version to ensure its integrity before launching the flattening job. Select **Actions** and then **Audit**. See the section on working with Trees in the Developer's Guide.
- **5.** Choose **Column Flattening** from the **Actions** menu.
- **6.** Click the **Online Flattening** button to launch the flattening job immediately. Or, click the **Schedule Flattening** button to schedule the flattening job according to your requirements.

### Designating GL Accounting Segment Instances as BI-Enabled

Specify the applicable chart of accounts segment instances that are BI-enabled to make them available for use in Transactional Business Intelligence.

To specify the chart of accounts segment instances as BI-enabled:

- **1.** In the Search Results section of the Manage Key Flexfields window, select **Accounting Flexfield** and click the **Manage Structure Instances** button to navigate to the Manage Key Flexfield Structure Instances window.
- **2.** In the Search section, select the chart of accounts for Structure Name and click the **Search** button.
- **3.** In the Search Results section, select the structure instance and click **Edit** to navigate to the Edit Key Flexfield Structure Instance window.
- **4.** Check the **Enabled** check box to code-enable the structure instance.
- **5.** In the Segment Instances section, select the segment instances and click **Edit** to update. Each of the segment instances must be selected individually.
- **6.** Select the **Business Intelligence enabled** check box in the Edit Key Flexfield Segment pop-up window and click **OK** to return to Edit Key Flexfield Structure Instance window.
- **7.** After you have enabled all applicable segment instances for Business Intelligence, click **Save and Close** to save the changes and return to the Edit Key Flexfield Structure Instance window.
- **8.** Repeat steps 2 6 for each chart of accounts to enable all the applicable segment instances for Business Intelligence.
- **9.** Click **Done** to return to the Manage Key Flexfields window.
- **10.** After you have configured all the charts of accounts, click the **Deploy Flexfield** button to deploy the Accounting Flexfield and make the latest definition available for use.

### Deploying Accounting Key Flexfields

After you have set up accounting key flexfields, you must deploy them.

Accounting key flexfields have one of the following deployment statuses:

- Edited: The flexfield definition has not been deployed or changes have been made to the structure, the structure instances, or the value sets.
- Patched: The flexfield definition has been modified through an update, but the flexfield has not yet been deployed so the updated definition is not reflected.
- Deployed to Sandbox: The flexfield is deployed and available in a flexfield-enabled sandbox.
- Deployed: The flexfield definition is deployed and available to end users.
- Error: The deployment attempt failed.

To deploy accounting key flexfields:

**1.** In the Setup and Maintenance work area, go to the **Manage Chart of Accounts** task.

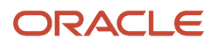

- **2.** Click **Search**.
- **3.** Locate the Deployment Status column.
- **4.** Click the icon.
- **5.** Select **Edited**.
- **6.** Click **Deploy Flexfield**.
- **7.** Monitor the Deployment Status and when it reaches 100% click **OK**.
- **8.** Verify that a check mark displays in the Deployment Status column.
- <span id="page-40-0"></span>**9.** Click **Done**.

# Configure Descriptive Flexfields for Transactional Business Intelligence

# Overview of Transactional Business Intelligence Configuration of Descriptive Flexfields

Configure descriptive flexfields to track unique information not typically found on business forms.

Descriptive flexfields can store several important details on a form without cluttering it. For example, several details may make an asset form heavy and unmanageable. However, the user still needs to access those details and therefore, they must be present on the form. In such cases, descriptive flexfields are convenient to use and are easy to manage.

Descriptive flexfields provide a way for you to add attributes to entities and to define validation and display properties for them. A descriptive flexfield is a logical grouping of attributes (segments) that are mapped to a set of extension columns which are shipped as part of Oracle Applications Cloud tables.

#### *Related Topics*

- [Configure Descriptive Flexfield Segments](#page-40-1)
- <span id="page-40-1"></span>• [Set Descriptive Flexfields as BI-Enabled](#page-41-1)

# Configure Descriptive Flexfield Segments

If a descriptive flexfield is enabled for Oracle Business Intelligence, you can enable global and context segments for Oracle Business Intelligence, and you can select segment labels. Not all descriptive flexfields are supported for Business Intelligence.

### Configuring a Descriptive Flexfield Segment

If a descriptive flexfield is enabled for Oracle Business Intelligence, you can enable global and context segments for Oracle Business Intelligence, and you can select segment labels. Not all descriptive flexfields are supported for Business Intelligence.

To configure available descriptive flexfield segments:

**1.** In the Setup and Maintenance work area, go to the **Manage Descriptive Flexfields** task.

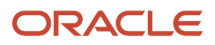

- **2.** If the **BI Enabled** option is cleared, select it.
- <span id="page-41-1"></span>**3.** Select the options for deployment of the descriptive flexfields.

#### *Related Topics*

# Set Descriptive Flexfields as BI-Enabled

If a descriptive flexfield is already defined, you can enable it for use in Business Intelligence reports. Not all descriptive flexfields are supported for Business Intelligence.

### Setting a Flexfield as BI-Enabled

- **1.** In the Setup and Maintenance work area, go to the **Manage Descriptive Flexfields** task.
- **2.** Navigate to the **Edit Descriptive Flexfields** window.
- **3.** Enter the descriptive flexfield name.
- **4.** Check the **BI Enabled** option on the desired descriptive flexfields. If the option is unavailable, the flexfield is a non-supported entity.
- **5.** Click **OK**.
- <span id="page-41-0"></span>**6.** Click **Save**.

# Configure Extensible Flexfields for Transactional Business Intelligence

# <span id="page-41-2"></span>Configure Extensible Flexfields

You can use extensible flexfields to configure more segments.

An extensible flexfield is similar to a descriptive flexfield in that it provides an expansion space that you can use to configure additional attributes (segments) without additional programming. As with descriptive flexfields, each segment is represented in the database as a single column. However, with extensible flexfields, the context values and contextsensitive segments are stored in an extension table.

### Categories and Contexts

You can combine and arrange the segments into attribute groups that are tailored to your specific needs. For example, you can group related segments so that they appear together on the page. The attribute groups are referred to as contexts. You can optionally set up an extensible flexfield to enable categorization of contexts.

You can add contexts and segments to extensible flexfields just like the descriptive flexfields. To see the extensible flexfields in analyses, you need to deploy them and then run the BI Extender Essbase scheduled process.

### Configure Extensible Flexfields

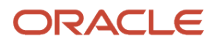

#### To configure extensible flexfields:

- **1.** In the Setup and Maintenance work area, go to the **Manage Extensible Flexfield** task.
- **2.** Search for the EFF you want to configure, then select it and click the **Edit** icon.
- **3.** In the Edit Extensible Flexfield dialog, highlight the category Display Name, then select **Manage Contexts**.
- **4.** In the Manage Context dialog, search for the context that contains the segment you want to configure, highlight it, then click the **Edit** icon.
- **5.** In the Edit Context dialog, click the **Edit** icon.
- **6.** Edit the segment, as required, then click **Save**.

#### *Related Topics*

• [Flexfield Usages](https://www.oracle.com/pls/topic/lookup?ctx=fa24c&id=s20035022)

## Set Extensible Flexfields as BI-Enabled

Extensible flexfields are BI enabled if at least one segment in a context is BI enabled.

### Setting Extensible Flexfields as BI-Enabled

To set extensible flexfields as BI-enabled:

- **1.** In the Setup and Maintenance work area, go to the **Manage Extensible Flexfields** task.
- **2.** Enter the extensible flexfield name; for example, **Organization Information EFF**.
- **3.** Select the applicable extensible flexfield, and then click **Edit**.
- **4.** Select the applicable Category. The category contexts are populated automatically.
- **5.** Click **Manage Contexts**
- **6.** In the Edit Context page, select the applicable Context, and then click **Edit**.
- **7.** Select the applicable Segment, and then click **Edit**.
- **8.** In the Edit Segment page, select the **BI Enabled** check box.
- **9.** Click **Save**.

#### *Related Topics*

• [Configure Extensible Flexfields](#page-41-2)

# Set Up Extensible Flexfield Security

In some cases, if you have a combination of secured and unsecured Extensible Flexfield contexts and are encountering NULL EFF attributes in your analyses, you need to set up security for the fields.

- **1.** In the Setup and Maintenance work area, go to the **Manage Applications Core Administrator Profile Values** task in the Application Extensions functional area.
- **2.** Search for the Extensible Flexfield Advanced Features\_1 profile option(FND\_EFF\_DEPLOYMENT\_CONFIG Profile Option Code).
- **3.** In the Profile Values section, add a row, select Site as the Profile Level, and enter APPLY\_NEW\_BI\_PREDICATE in the **Profile Value** field.
- **4.** Click **Save and Close**.

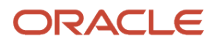

- **5.** Make a small change in an EFF context associated to leaf level category, for example a segment sequence change.
- **6.** Re-deploy the Item EFF to effect the new profile option. You don't need to run BI Extension.
- **7.** Run the analyses to verify your change.

# Overview of the Essbase Rule File and Cubes

Generate the Essbase rule file by running the Create Rules XML File for BI Extender Automation scheduled process.

The Essbase rule file must be generated for all Oracle Essbase cubes mapped in the repository file (RPD).

### Job Status Conditions

The process status displays one of these conditions.

- INIT: The process has just begun and is waiting for the extender command line JAR to update the status with more details.
- COMPLETED\_NO\_EXTENSION\_NEEDED: No new Flexfield changes were detected in any of the Oracle Applications Cloud sources; because the RPD is already synchronized with all Flexfield changes, no changes were made in the RPD.
- COMPLETED: The RPD was successfully updated with Flexfield changes and uploaded into the Oracle Business Intelligence server.
- FAILED: Error conditions exist which require manual intervention.

*Related Topics*

<span id="page-43-0"></span>• [Submit Scheduled Processes and Process Sets](https://www.oracle.com/pls/topic/lookup?ctx=fa24c&id=s20048442)

# Import Changes to Flexfields Automatically

# Overview of Flexfield Change Import

You can use the Import Oracle Fusion Data Extensions for Transactional Business Intelligence scheduled process to import your flexfield changes.

Use the Import Oracle Fusion Data Extensions for Transactional Business Intelligence scheduled process to automatically import the following types of changes:

- Key Flexfield changes
- Descriptive Flexfield changes
- Extensible Flexfield changes

The Import Oracle Fusion Data Extensions for Transactional Business Intelligence scheduled process imports extensible data, including data in descriptive flexfield segments, key flexfield segments, and General Ledger balances in Essbase cubes.

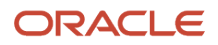

If you have changes to key flexfields and descriptive flexfields, you can import all the changes in the same scheduled process.

This is an Oracle Applications Cloud scheduled process; it's not related to BI Applications. Detailed information on this process can be found in Oracle Applications Cloud documentation.

**Note:** We strongly recommend that you backup the Oracle Transactional Business Intelligence prior to importing any flexfield changes. Running the process disconnects all users from the server. You should not run this process when maintenance operations or system updates are being performed on the server.

### Performance and Flexfields

Flexfield changes and additions increase the size of the metadata repository and over time can cause performance issues or the repository size to exceed limitations. We recommend that you import and enable for BI only those flexfields that are required. To preserve performance, the following guidelines should be kept in mind:

- Don't BI-enable extensible flexfield (EFF) attributes that aren't needed for analysis in OTBI.
- Disable EFF attributes that are no longer being used. Limit the number of attributes that are inherited by a large number of classes to be BI enabled, as this results in increased repository size.

### Extensible Flexfields and Repository Size

If all BI-enabled attributes are assigned at the root level, then the repository size calculation is the total number of item classes multiplied by the number of BI-enabled attributes. If not, the size calculation is based on the number of child item classes for an item class to which the BI-enabled attribute is assigned.

Let's look at an example. If BI-enabled attribute ABC is assigned to item class XYZ and it has 10 child item classes, it would generate a segment for each. So BI-enabled segments at item class XYZ (in this case having only one attribute, ABC) would be 10. Also note that the EFF attributes are copied in each subject area of the repository where the Item dimension is used. So, if there are 20 subject areas with the Item dimension, the ABC attribute appears in all of them, thus showing up 200 times, or 10 segments multiplied by 20.

# Run the Import Scheduled Process

To import changes, run the Import Oracle Fusion Data Extensions for Transactional Business Intelligence scheduled process.

### Run the Job

To run the process:

- **1.** In the **Scheduled Processes** window, select **Search and Select: Name**.
- **2.** Select **Search and Select: Name**.
- **3.** Highlight **Import Oracle Fusion Data Extensions for Transactional Business Intelligence**.
- **4.** Click **OK**.
- **5.** Schedule the process.

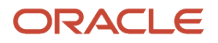

### Process Status Conditions

When the process is finished, the **biExtenderCMDUtility.jar** writes the status of the process into the JNDI file **ess\_biExtenderEssJob\_jobStatus**, which can be viewed in Oracle WebLogic Server.

The process status displays one of the following conditions:

- INIT: The process has just begun and is waiting for the extender command line JAR to update the status with more details.
- COMPLETED\_NO\_EXTENSION\_NEEDED: No new Flexfield changes were detected in any of the Oracle Applications Cloud sources; because the Oracle Business Intelligence is already synchronized with all Flexfield changes, no changes were made in the Oracle Business Intelligence.
- COMPLETED: Oracle Business Intelligence was successfully updated with Flexfield changes and uploaded into the Oracle Business Intelligence Server.
- COMPLETED: PROCESS\_ERRORS: Oracle Business Intelligence was updated with the Flexfield changes but with some warnings that require manual intervention.
- FAILED: Error conditions exist that require manual intervention.

### Successful Import Process

If the import process is successful, you can perform the following actions:

- Query subject areas by segment dimensions such as Balancing Segment and Cost Center.
- Access DFF attributes for analyses.
- <span id="page-45-0"></span>• Use the General Ledger - Balances Real Time subject area to query Oracle Essbase cubes.

# Disable Flexfields as BI-Enabled

# **Overview**

If you created a flexfield that you no longer want to use or report against, you can disable the flexfield as BI-enabled.

There may be times, such as during development phases, when you try using a flexfield and later determine it is no longer needed.

**Note:** If you are considering disabling flexfields, keep in mind that any flexfields created in Oracle Applications Cloud must be designated as BI-enabled to be exposed in Transactional Business Intelligence. If you disable a flexfield, it cannot be deployed. Also, error conditions may occur if you disable a descriptive flexfield that has been implemented in BI Applications. If error conditions arise from disabling flexfields as BI-enabled, troubleshooting the errors can be difficult and time-consuming.

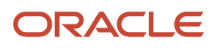

- [Disable Key Flexfields as BI-Enabled](#page-46-0)
- [Disable Descriptive Flexfields as BI-Enabled](#page-46-1)
- <span id="page-46-0"></span>• [Disable Extensible Flexfields as BI-Enabled](#page-46-2)

# Disable Key Flexfields as BI-Enabled

If you created a flexfield that you no longer want to use or report against, you can disable the flexfield as BI-enabled.

If you are considering disabling key flexfields, keep in mind that any flexfields created in Oracle Applications Cloud must be designated as BI-enabled to be exposed in Transactional Business Intelligence.

### Disabling Key Flexfields

To disable key flexfields as BI-enabled:

- **1.** In the Setup and Maintenance work area, go to the **Manage Key Flexfields** task.
- **2.** Enter your search value in **Key Flexfield Code**.
- **3.** Click **Manage Structure Instances**.
- **4.** Enter your search value in **Structure Instance Code**.
- **5.** Click **Edit**. The Edit Key Flexfield Structure Instance dialog box displays.
- **6.** In **Edit Key Flexfield Segment Instance**, deselect the **BI Enabled** option.
- <span id="page-46-1"></span>**7.** Click **OK**, then **Save**.

# Disable Descriptive Flexfields as BI-Enabled

If you created a flexfield that you no longer want to use or report against, you can disable the flexfield as BI-enabled.

If you are considering disabling descriptive flexfields, keep in mind that any flexfields created in Oracle Applications Cloud must be designated as BI-enabled to be exposed in Transactional Business Intelligence.

### Disabling Descriptive Flexfields

To disable descriptive flexfields as BI-enabled:

- **1.** In the Setup and Maintenance work area, go to the **Manage Descriptive Flexfields** task.
- **2.** Enter the **Descriptive Flexfield Name**.
- **3.** Deselect the **BI Enabled** option on the desired descriptive flexfields.
- <span id="page-46-2"></span>**4.** Click **OK**, then **Save**.

# Disable Extensible Flexfields as BI-Enabled

If you created a flexfield that you no longer want to use or report against, you can disable the flexfield as BI-enabled.

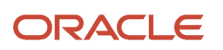

If you are considering disabling extensible flexfields, keep in mind that any flexfields created in Oracle Applications Cloud must be designated as BI-enabled to be exposed in Oracle Transactional Business Intelligence.

### Disabling Extensible Flexfields

To disable extensible flexfields as BI-enabled:

- **1.** In the Setup and Maintenance work area, go to the **Manage Extensible Flexfields** task.
- **2.** Enter the extensible flexfield Name; for example, "Organization Information EFF."
- **3.** Select the applicable extensible flexfield and click **Edit** to navigate to Edit Extensible Flexfield.
- **4.** Select the applicable Category. The category contexts are populated automatically.
- **5.** Click **Manage Contexts** to navigate to Manage Contexts.
- **6.** Select the applicable Context and click **Edit** to navigate to Edit Context.
- **7.** Select the applicable Segment and click **Edit** to navigate to Edit Segment.
- **8.** Deselect the **BI Enabled** option.
- <span id="page-47-0"></span>**9.** Click **Save**.

# Repository and Session Variables for Business Intelligence

This table shows repository and session variables available for use in your analyses.

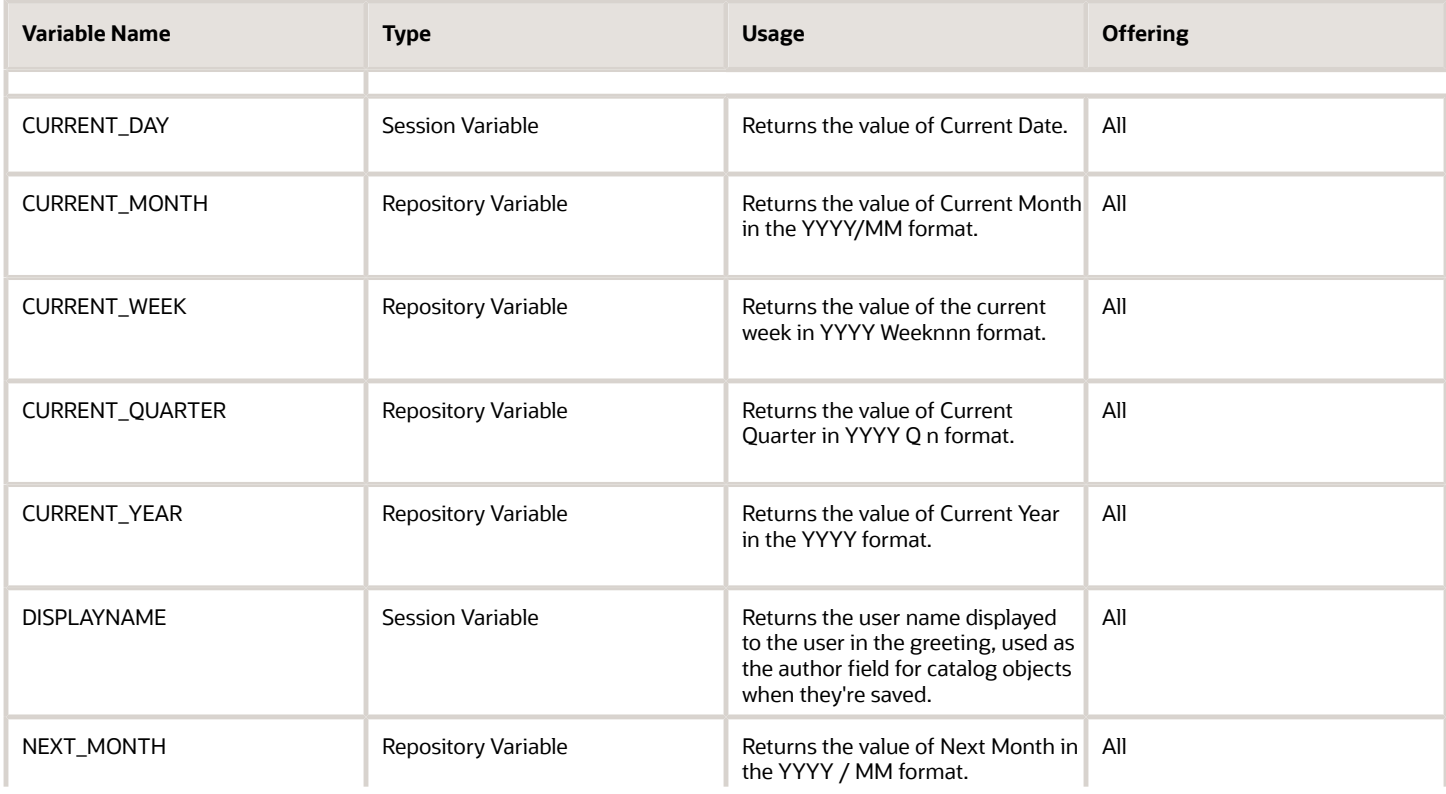

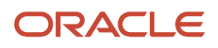

#### Oracle Fusion Cloud Applications Creating and Administering Analytics and Reports

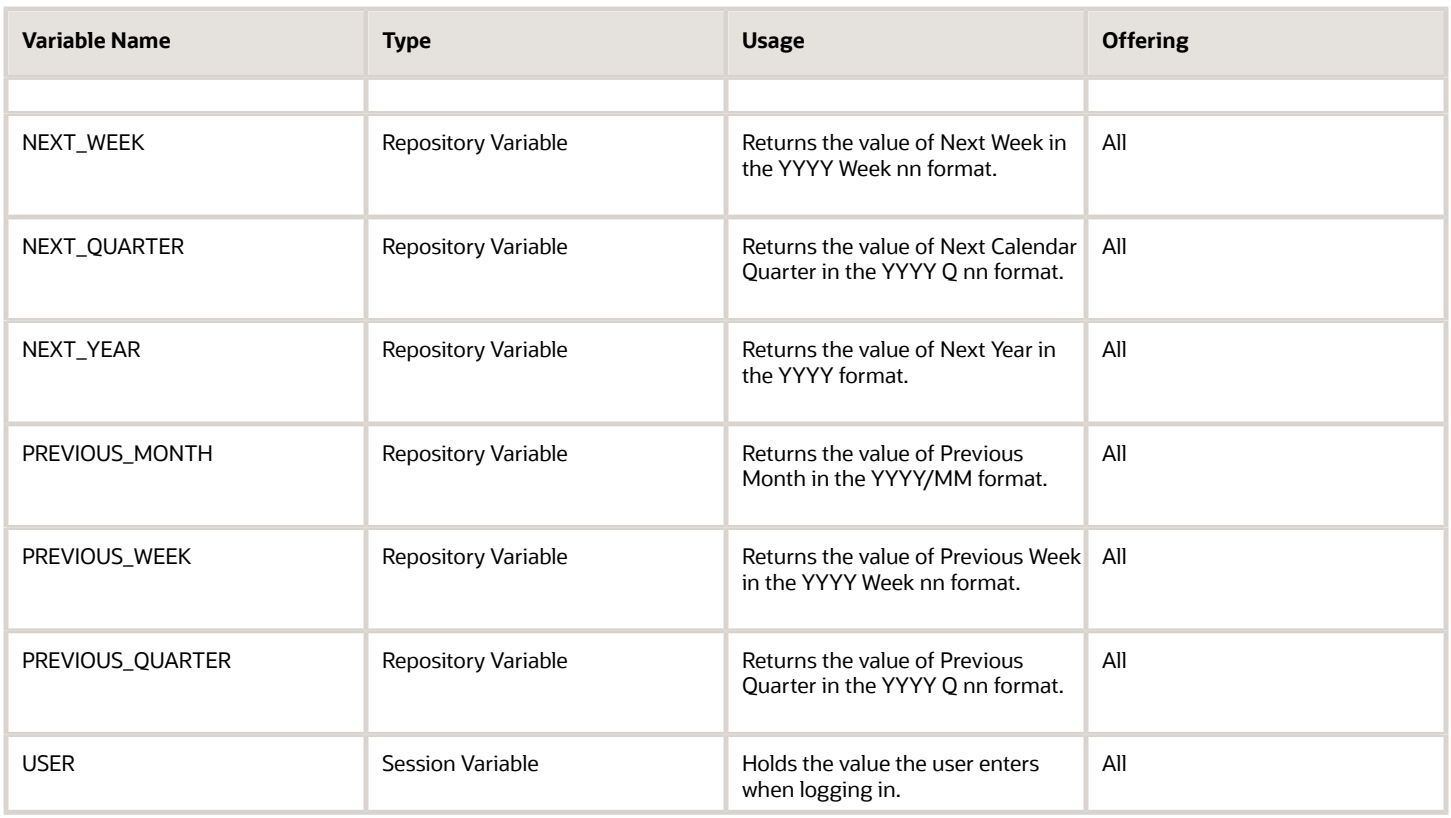

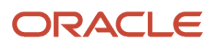

# **4 Analyses, Reports, and Dashboards Modification**

# <span id="page-50-0"></span>Analyses and Dashboards

# <span id="page-50-1"></span>How Data Is Structured for Analytics

The business intelligence (BI) repository contains the metadata that defines which columns you can include in analyses, and the source of that data. The repository is organized into subject areas, which contain folders with the columns.

**Note:** You can also use the BI repository as a data source for reports.

### Columns

This table describes the three types of columns available when you create or edit analyses.

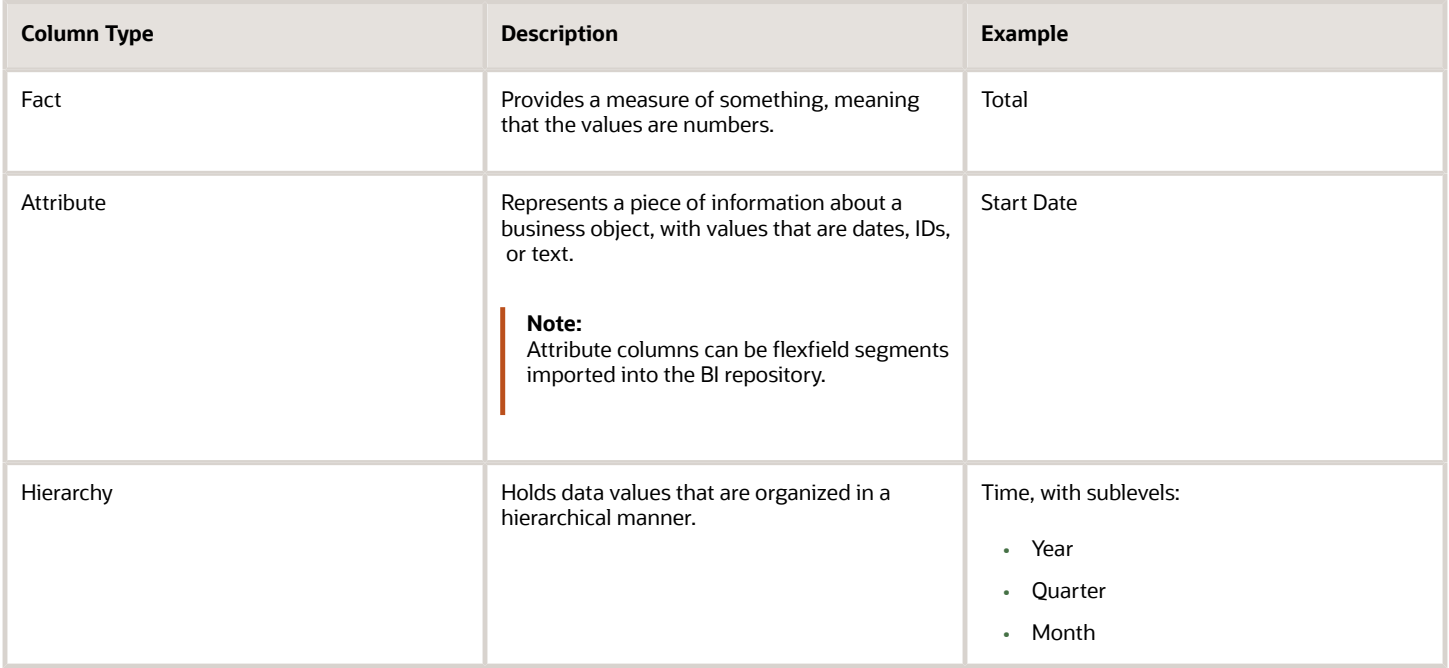

### Subject Areas

When you create an analysis, you first select a subject area, which contains columns related to a specific business object or area. Then, open folders within the subject area to find the columns to include.

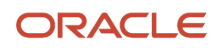

For product families that use Application Composer, you can create custom subject areas to accommodate custom objects or to add new facts for analysis.

### Folders

Each subject area has one fact folder and a number of dimension folders. Folders can have subfolders.

- **Fact folders**:
	- Contain fact columns.
	- Are usually the last in a list of folders and are usually named after the subject area.

#### • **Dimension folders**:

- Contain attribute and hierarchical columns.
- Are joined to the fact folder within a subject area.

For example, if your analysis has the Currency attribute from a dimension folder, you see currencies in the results. If you also add the Total fact, then your analysis includes only records with both a currency and a total amount. The more columns you add, the smaller the query set for your analysis.

◦ Can be common folders, or common dimensions, that appear in more than one subject area.

If your analysis has columns from multiple subject areas, then you:

- **-** Should include columns only from dimension folders that are common to all of those subject areas. At least one such column is required.
- <span id="page-51-0"></span>**-** Must include one column from the fact folder in each of those subject areas.

#### *Related Topics*

- [Create and Edit Analyses Using a Wizard](#page-51-0)
- [Create and Modify Analyses and Dashboards](https://www.oracle.com/pls/topic/lookup?ctx=fa24c&id=s20043777)
- [Manage Analytics with Advanced Features](https://www.oracle.com/pls/topic/lookup?ctx=fa24c&id=s20046167)
- [About Custom Subject Areas](https://www.oracle.com/pls/topic/lookup?ctx=fa24c&id=s20033393)

# Create and Edit Analyses Using a Wizard

Use the wizards to quickly create and edit your analyses. You can use a wizard to create and edit most of your analytics, for example to select columns, add filters or views.

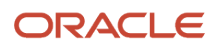

You can also use advanced business intelligence features to create or edit dashboards or manage analyses and other objects in the catalog.

- **1.** Start the wizard from the Reports and Analytics work area or the Reports and Analytics panel tab (if available).
	- To create a new analysis click **Create** and select **Analysis**. Select a subject area for your analysis and click the**Continue** button.
	- To edit an existing analysis, in the Reports and Analytics work area, select it in a folder or the favorites list, click its ellipsis icon and select **Edit**. In the Reports and Analytics panel tab, click the analysis, then click **Edit**.
- **2.** In the Select Columns page, optionally, click **Add/Remove Subject Areas** and, in the Add/Remove Subject Areas dialog box, select more subject areas or remove any that you no longer need, and click **OK**. You can't remove the original subject area selected for the analysis. To remove any other subject area, first remove its columns from the analysis.
- **3.** From here on, make selections in a series of analysis-definition pages, selecting Next or Back to navigate among them.
	- In the Select Columns page, expand your subject area and folders within it to choose the columns to include in your analysis. Also set options for those columns.
	- In the Select Views page, determine whether your analysis is to include a table, a graph, or both. For either, select among several types. If you include both, select the order in which they appear.
	- In Edit Table and Edit Graph pages, select options that apply to your table and graph layouts. Each of these pages is active only if you selected the item it applies to in the Select Views page.
	- In the Sort and Filter page, optionally apply filters to columns to refine the selection of records in your analysis, and apply sorts to them to order your results.
	- In the Highlight page, optionally add color highlights based on numeric thresholds you set.
	- In the Save page, enter a name for the analysis, select a catalog folder to save it in, and click **Submit**.

In general, these pages are designed so that procedures for using them are readily apparent. Even so, here are some things you will want to know.

### Select Columns Page

For each column in your analysis, you select an Interaction option.

- Two of the options, Default and Drill, do the same thing: If you click on a column header, the analysis adds a column displaying values at the next hierarchical level. (For example, if you click on Control Name, the analysis adds a Control ID column.) If you click on a column value, the analysis adds the subordinate column, but also filters to display only records containing the value you clicked.
- Navigate to Transaction: If you click on a value from a column for which this option is set, the analysis presents a link to the record of an object the value applies to.

For such links to work, however, further configuration is required: You need to define paths to the records that are to be opened. If you want to use this option, you're probably better off creating the analysis in the BI Catalog. However, you can create it in the wizard, then edit it in the BI Catalog. See the topic titled Link Analyses to Application Pages.

• None: This option in effect turns the Default option off and turns nothing on. Nothing happens if you click on a value in a column for which this option is set.

For each column, you can also select a Hidden option. This prevents the analysis from displaying the column, but leaves its values available for use behind the scenes, for example in filters.

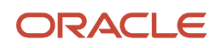

### Select Views Page

You can add a graph to your analysis only if it includes at least one column from a fact folder. (You can include a table in your analysis no matter what columns you select for it.) A fact column contains numeric values, such as counts of incidents returned by advanced controls. Other columns contain attributes of objects, such as names of advanced controls. Without numeric values, there's nothing to base a graph on.

You can create a title for the analysis in this page, but doing so is optional. You also create a name for the analysis in the Save page, and that one is required. If you create both, the analysis displays both; they don't have to be the same.

You can use a Preview option to ensure the analysis returns data you expect. Turn it on or off in this page or in subsequent wizard pages. Once it's on, the preview remains on in other wizard pages you navigate to, unless you turn it off.

### Edit Table Page

Here are the layout options you can select for tables:

- Columns: This is the default. Each column you assign this value to appears as a column in the table.
- Prompt For: In a prompt field, you select among values from the column you're configuring. For example, you would select a date if the column were Calendar Month Start Date. The table would then display only rows containing the value you selected.
- Section By: The table is divided into sections. Each value of the column you're configuring becomes a header, and the section beneath each header includes rows containing that value.
- Excluded: The column you select is no longer available to the view you're configuring. The column is hidden, and its values are unavailable for behind-the-scenes tasks such as filtering. However, the column remains available to other views in your analysis.

### Edit Graph Page

You can't apply layout options to fact columns. For other columns, graph layout options include Prompt For, Section By, and Excluded, which have the same effect as they do in tables. You can also apply these options in graphs:

- Vary Color By: Each value in the column you're configuring is represented by a distinct color in the graph.
- Group By: Values in the columns you assign this option to are combined in the graph. For example, if you select this option for the State and Calendar Month Start Date columns in a bar graph, each bar represents a particular status on a particular date.

### Highlight Page

You can use this feature only if your analysis includes at least one fact column, and you can apply it only to fact columns.

*Related Topics*

- [View Analytics, Reports, and Dashboards](#page-9-1)
- [Where to Save Analytics and Reports](#page-57-1)
- [How Data Is Structured for Analytics](#page-50-1)
- [Manage Analytics with Advanced Features](https://www.oracle.com/pls/topic/lookup?ctx=fa24c&id=s20046167)

# <span id="page-54-0"></span>Reports

# Overview of Analytics Publisher

Oracle Analytics Publisher enables you to author, generate, and deliver all types of highly formatted documents and operational reports.

You can use familiar office desktop tools to create rich text format (.rtf) documents and reports against any data source. You can view reports, schedule them to run, and distribute them to predefined destinations.

Reports consist of one or more .rtf layouts, a reference to a data model, and a set of properties. A report may also include style templates and subtemplates, which allow reusability of functionality and maintain consistency of design. In the logical architecture depicted in the figure, the report includes a data model and a layout, and the layout references two style templates in the catalog which in turn reference subtemplates.

In the Analytics Publisher logical architecture, the data model accesses data sources and the layout and its optional style template and subtemplates determine the formatting of the report output, which can include email, print, fax, or files, and others. The layout is designed using common office applications, for example Microsoft Word and Excel and Adobe Acrobat and Flash, among others.

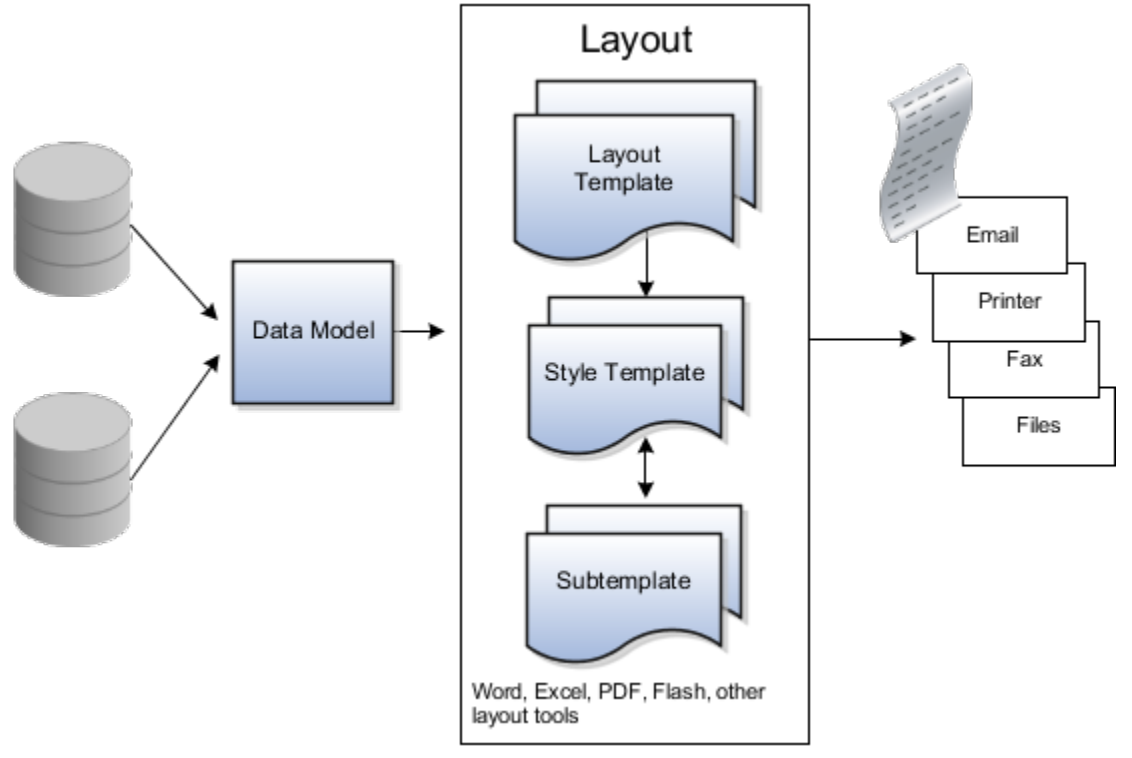

# <span id="page-54-1"></span>How You Access and Modify Report Components

To create or edit reports, you must access the business intelligence (BI) catalog. In the catalog, objects of type Report represent the report definition, which includes report properties and layouts.

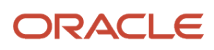

Data models are separate objects in the catalog, usually stored in subfolders called Data Models.

### Accessing the BI Catalog

You can access the BI catalog in any of the following ways:

- In the Reports and Analytics work area, click **Browse Catalog** to open the BI catalog, and find your report or data model in the Folders pane.
- In the Reports and Analytics work area, find your report and select **More** to go to the report directly in the catalog. The data model associated with the report should be in the Data Models subfolder within the same folder as the report.
- Sign in to the application directly (for example: **http://host:port/analytics/saw.dll**) to open the catalog.
- Sign in to the Analytics Publisher server directly (for example: **http://hostname.com:7001/xmlpserver**) to open the catalog.
	- Alternatively, once you are in the catalog using another method, for example, through the Reports and Analytics work area, change the final node of the URL. For example, change (**http://host:port/ analytics/saw.dll**) to **xmlpserver**. So the URL you use would be: **http://host:port/xmlpserver**.

### Predefined Reports

A special Customize option is available only:

- For predefined reports, not data models.
- Through direct access to the server using the **/xmlpserver** URL. When you find your report in the BI catalog, select **Customize** from the **More** menu.

The Customize option automatically creates a copy of a predefined report and stores it in the **Shared Folders** > **Custom** folder within the catalog. The new report is linked to the original, so that when users open or schedule the original, they are actually using the copied version.

If you don't have access to the Customize option or don't want the original version linked to the new report, make a copy of the predefined report and save it in the Custom folder.

### Predefined Data Models

Don't edit predefined data models. Instead, copy the data model into the Custom folder and edit the copy. You can't create a new data model based on the transactional tables.

*Related Topics*

- [Where to Save Analytics and Reports](#page-57-1)
- [What happens to modified analytics and reports when a release update is applied?](#page-58-1)

# Reflect Changes from Edited Reports Sooner

When you use the Customize option to edit a predefined report, your changes won't be reflected until a refresh that happens every 24 hours. For changes to take effect sooner, use profile options to change the refresh interval.

The refresh applies your changes to Oracle Fusion Cloud Applications, but you can immediately see your changes in Microsoft Word and Oracle Analytics Publisher. For example, you download a predefined .rtf layout template and edit

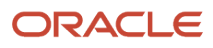

the file in Word. You can see the modified output using the preview in Word. After you upload the .rtf file to the catalog, you can open the report in Analytics Publisher and see your changes. But, if you're accessing the report from Fusion Applications, you see the updated output only after the refresh.

When you're done configuring and testing reports, use the same profile options to turn the refresh back to every 24 hours. But even if you don't, the refresh automatically resets to 24 hours when it's been more than 8 hours since you set the profile options. The 24-hour refresh interval helps optimize performance.

### Create Profile Options to Control the Refresh

Your profile options can apply to all workflow tasks, a product family, or a product. Based on the scope you want, your profile option must have a profile option code that follows a certain format.

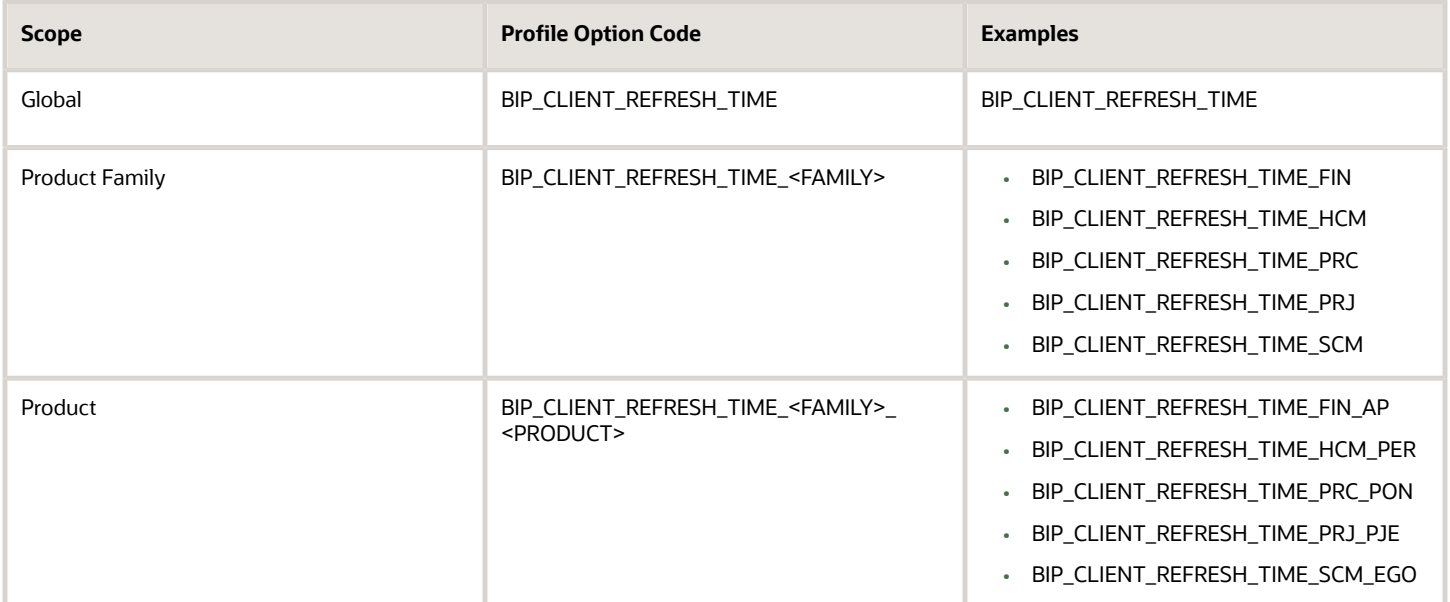

The profile options with a smaller scope take precedence. For example, you have profile option A with a global scope and profile option B with a product scope. If you're currently configuring notifications for a particular product, use profile option B to adjust the refresh time just for that product. But based on profile option A, the refresh is still at 24 hours for all other configurable notifications in all other products. Profile option B takes precedence over profile option A only for that one product.

**Tip:** To find the product family or product code, go to the Setup and Maintenance work area. Use the **Manage Taxonomy Hierarchy** task in the Application Extensions functional area for any offering. In the hierarchy, expand the root node and then the Oracle Fusion node. Find the row for the family or product and look in the **Module Key** column for the code.

Now you're ready to create your profile options!

- **1.** In the Setup and Maintenance work area, go to the **Manage Applications Core Profile Options** task in the Application Extensions functional area for your offering.
- **2.** On the Manage Applications Core Profile Options page, click the **New** icon.
- **3.** On the Create Profile Option page, enter the profile option code in the format that corresponds to the scope you want.
- **4.** Enter a display name that you can easily remember to help you find the profile option later.

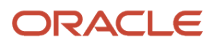

- **5.** From the **Application** list, select **Oracle Middleware Extensions for Applications**.
- **6.** From the **Module** list, select **Application Core**.
- **7.** Specify a start date.
- **8.** Click **Save and Close**.
- **9.** On the Manage Applications Core Profile Options page, make sure that your new profile option is selected in the Search Results: Profile Options subsection.
- **10.** In the <Profile Option>: Profile Option Levels subsection, select the **Enabled** and **Updatable** check boxes for the Site level.
- **11.** Save your work.

### Set the Refresh Interval

In the Setup and Maintenance work area, go to the **Manage Applications Core Administrator Profile Values** task in the Application Extensions functional area. Set your profile option at the Site level and enter 15 or higher for the refresh interval in minutes. If you enter 15, your changes are reflected in Fusion Applications 15 minutes after they're saved in the BI catalog. For example, 15 minutes after you upload an edited .rtf layout template to the catalog, or after you update report properties in Analytics Publisher.

**CAUTION:** Make sure to enter a whole number.

When you're done making and testing your changes, set the profile option back to 1440, which is 24 hours in minutes. If you forget and leave your profile option as is for longer than 8 hours, don't worry! At that point, the profile option resets itself back to 1440 minutes.

*Related Topics*

- [How do I update existing setup data?](https://www.oracle.com/pls/topic/lookup?ctx=fa24c&id=s20051179)
- [Set Profile Option Values](https://www.oracle.com/pls/topic/lookup?ctx=fa24c&id=s20052787)
- <span id="page-57-1"></span><span id="page-57-0"></span>• [Modules in Application Taxonomy](https://www.oracle.com/pls/topic/lookup?ctx=fa24c&id=s20029489)

# Where to Save Analytics and Reports

You save analyses, dashboards, and reports in the catalog, along with other objects like prompts and filters.

Besides the hierarchy of folders organized by product family, another important folder is Custom, found in Shared Folders. This is where you save the analytics and reports you create or edit for others to use.

### Shared Folders and the Custom Subfolder

Anyone with the correct access can get to objects stored in Shared Folders. If you have the appropriate roles, you can save in Shared Folders so that your objects are available for other users. You should save objects in the Custom subfolder, and use the product family subfolders to organize and publish analytics and objects for the correct audiences.

Here are a few things to know while working with analytics in the catalog. Keep all modified analyses and reports in the Custom folder. Directly edit predefined analytics only when it's necessary to make sure that any references to the analysis or dashboard still work properly.

• Preserve modified predefined objects during updates, which can make changes to predefined analytics, reports, and other objects outside the Custom folder. You might lose changes saved outside the Custom folder during updates.

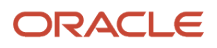

- You can easily find modified objects if they're not spread around the catalog.
- You can edit objects in the Custom folder without compromising security on the original objects.
- For predefined reports only, you can use a special **Customize** option to copy the report and also the folder structure and permissions. The copy is linked to the original, so editing the copy is like directly editing the original.

When you copy an object into the Custom folder, the copied object inherits the permission settings of the Custom folder. An administrator can reset the permissions on the object and the folder that it's in.

**Note:** When you create folders in the catalog, don't use special characters (~, !, #, \$, %, ^, &, \*, +, `, |, :, ", \\, <, >, ?, ,, /) in their names.

## My Folders

My Folders is your personal storage; you're the only one who can access anything that you save there. What you save there is available in the Reports and Analytics work area, but not in My Folders in the Reports and Analytics panel tab on any other work area. But an exception is when you create an analysis using the wizard in the Reports and Analytics work area. If you save a wizard analysis in My Folders, it's available in any panel tab that appears in any work area.

**Note:** Don't store analyses or reports in the predefined Temp folder in My Folders. That folder is used by Analytics Publisher and purged automatically every 24 hours.

### Create Folders

Create folders in Custom or My Folders.

To create folders:

- **1.** In the catalog, navigate to the desired location of the new folder in the Folders pane.
- **2.** In the catalog toolbar, click **New**, and select **Folder**.
- **3.** In the New Folder dialog box, enter the folder name, and click **OK**.

### Automatically Created Folders

If conflicts are detected during upgrade, folders named backup\_nnn are automatically created in the catalog. After reviewing and resolving any conflicts, Oracle recommends that you manually delete the backup folders from the catalog. You can contact your help desk to request an automated removal if you have many folders to delete.

*Related Topics*

<span id="page-58-1"></span><span id="page-58-0"></span>• [What happens to modified analytics and reports when a release update is applied?](#page-58-1)

# What happens to modified analytics and reports when a release update is applied?

Updates don't affect the Custom folder or My Folder in the catalog, anything saved there is preserved in updates.

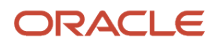

This includes analytics and reports you edited or created. But anything saved outside those folders, in the predefined catalog, is preserved only if the update doesn't include doesn't include a new version of those objects.

If an update includes a new version of a predefined object that you edited outside the Custom folder, the changes you made are saved as a new object. The new version from the update overwrites the existing predefined object. And a copy of the existing object (with your edits) is automatically created in the same folder, with a new name that indicates it's a new version.

If the update includes a new version of both the predefined object and a folder in its file path, the new folder name, along with the new version of the object, overwrites the existing predefined folder and object. And a copy of the existing folder (along with your edited object) is automatically created. The folder is renamed to indicate that it's a new version, but your edited object isn't renamed.

If folders named backup nnn are automatically created in the catalog due to conflicts, after reviewing and resolving any conflicts, Oracle recommends that you manually delete the backup folders from the catalog. You can contact your help desk to request an automated removal if you have many folders to delete.

**Note:** Future updates won't affect renamed objects or anything within a renamed folder.

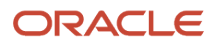

# **5 Infolets**

# <span id="page-60-0"></span>Overview of Infolets

An infolet is a small interactive widget that gives you key information and shows you what's going on in the areas you work on. You might also find something in an infolet that you need to follow up on.

You can use infolets arranged in tabs in the Analytics section of your home page. If you're using a panel or banner layout, use the page control icons to use the infolets.

Here are a few things to know about infolets.

- Infolets have a front view, and might have a back and expanded view. Use the **Back View**, **Front View**, and **Expanded View** icons at the bottom corners of an infolet to open these views.
- Your current infolet view persists as the default view the next time you sign in. For example, if you viewed a back view of the infolet in your last session, you will see the same infolet view by default in your next session.
- Some infolets might also contain links to detailed reports. You can click anywhere in the infolet area to drill down to the detailed report.
- You can also personalize the infolets. For example, you can move or hide them on the infolets page.
- If you don't see infolet pages on your home page, then your administrators must have disabled them to show on the home page.

**Note:** Some SCM or Procurement Cloud infolets might function differently from other infolets.

Here's how an infolet page looks.

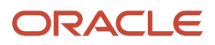

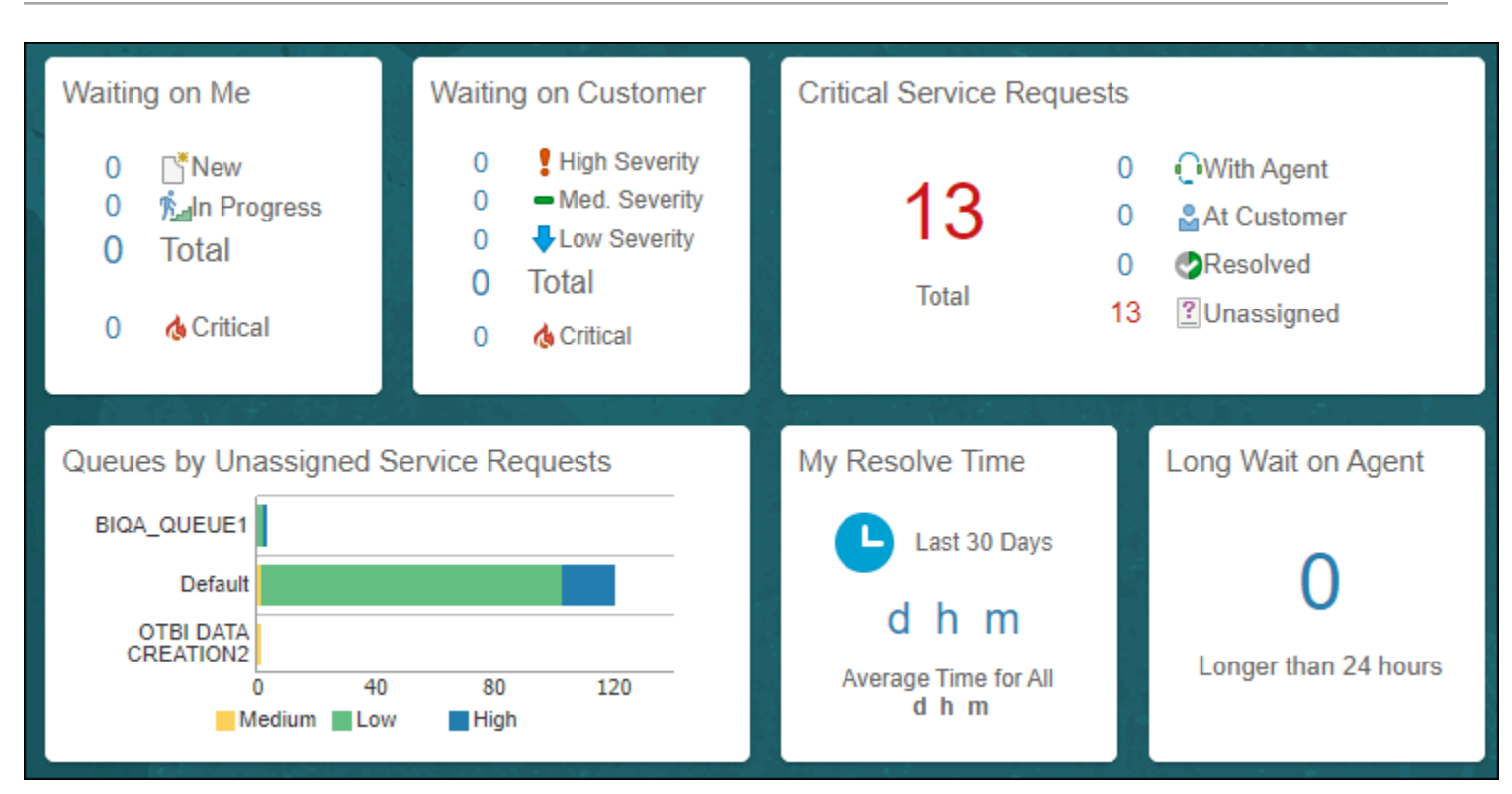

# <span id="page-61-0"></span>Personalize Infolets

You can personalize the infolets on your infolets page, such as you can edit their titles and views, move them, or hide or show specific infolets on the infolets page.

## Edit Infolet Titles and Views

- **1.** Click the **Actions** icon on the top right corner of the infolet, and select **Edit Title and Views**.
- **2.** Edit the infolet title, and enable or disable the infolet views.
- **3.** Click **Save and Close**.

### Reorder Infolets

You can change the position of an infolet within an infolet page.

- **1.** Click the **Infolet Repository** icon, and select **Reorder Infolets**.
- **2.** In the Reorder Infolets dialog box, select the infolets, and use the arrows to reorder them.

**Tip:** To select multiple infolets, press the Ctrl key, and then select them.

**3.** Click **Apply**.

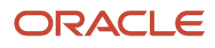

Chapter 5 Infolets

### Hide or Show Infolets

To hide an infolet from an infolet page, click the **Infolet Repository** icon, and deselect the infolet from the list of infolets.

**Tip:** Alternatively, click the **Actions** icon on the top right corner of the infolet, and select **Hide**.

To show a hidden infolet on an infolet page, click the **Infolet Repository** icon, and select the infolet from the list of infolets.

#### *Related Topics*

<span id="page-62-0"></span>• [Configure Infolet Display](https://www.oracle.com/pls/topic/lookup?ctx=fa24c&id=s20060516)

# Configure Infolets

# Overview of Configuring Infolets

You can configure infolets that aggregate key information for a specific area, for example, personal profile.

Your users use infolets arranged in tabs in the Analytics section of the home page. Or, if it's a home page with a panel or banner layout, they use the page control icons.

If your users don't find infolet pages on the home page, you can enable them by using the Home Configuration tab in the Structure work area. Let's look at some tasks you can do to configure infolets.

- Create infolets.
- Add content to infolets. For example, you can add a task flow or a performance tile report, and if an infolet contains a performance tile report, then you can add a link to a detailed report in the same infolet.

**Note:** In the context of infolets, a report is an analysis, not an Analytics Publisher report.

- Edit infolets. For example, edit infolet content and add, change, or remove link to detailed report.
- Delete infolets.

But before you start creating and editing infolets, here are a few things to keep in mind:

- You can add analyses from the catalog to an infolet, but not Analytics Publisher reports, or other objects like filters or prompts.
- To create or edit infolets, you must first either create and activate a sandbox, or activate an existing one. But make sure the sandbox has the Page Composer tool selected. If you want to make changes in a context layer that isn't the default layer, Site, you must create a separate sandbox just to use Page Composer in it. You can then change the context layer from Site to the other layer. For example, to create or edit infolets for a user with a specific job role, you must select the **Job Role** context layer.
- You can validate your changes in the sandbox in preview mode before you publish it.

#### *Related Topics*

- [Configure Infolet Display](https://www.oracle.com/pls/topic/lookup?ctx=fa24c&id=s20060516)
- [Best Practices for Using Page Composer in Sandboxes](https://www.oracle.com/pls/topic/lookup?ctx=fa24c&id=s20072034)

# Create Infolets

### **[Watch video](http://apex.oracle.com/pls/apex/f?p=44785:265:0::::P265_CONTENT_ID:28219)**

Use infolet pages to create infolets. You can create an infolet, add content to it, and link detailed reports. For some product-specific infolet pages, you can't create infolets.

- **1.** Activate a sandbox that has the Page Composer tool in it.
- **2.** Open an infolet page.
- **3.** Click your user image or name in the global header, and on the **Settings and Actions** menu, select **Edit Pages**.
- **4.** Click the **Infolet Repository** icon, and select **Create Infolet**.

**Note:** If you can't find the **Create Infolet** menu item, it either means you can't create infolets for this page, or the theme may be using a global text and icon color that's too light, impacting the visibility of the UI element.

- **5.** Enter a title for the infolet and set its views.
	- Specify the dimensions for the front view.
	- Enable or disable the back view.
	- Enable or disable the expanded view, and specify its dimensions. The dimensions of the front and the back views must be the same, but the expanded view must be bigger because it displays more details.
- **6.** Click **Save and Close**. You can now add content to infolets.

#### Add Content to Infolets

You can add content to the infolet's front, back, or expanded view. You can't add a business intelligence dashboard to an infolet because a dashboard report is generally bigger than an infolet.

**1.** Select the infolet's view that you want to add content to.

**Note:** To open infolet's back view, click the **Back View** icon on the bottom right corner of the infolet. And to open expanded view, click the **Expanded View** icon on the bottom right corner of the infolet's back view.

- **2.** Click **Add Content** on the infolet. You can find this button on any of the infolet's views, but only if you don't have any existing content in that view.
- **3.** Search and select a performance tile or a task flow, and click **Add**. You can browse the business intelligence (BI) catalog to find the analytics and reports that you want to add.
- **4.** Close the Add Content dialog box. You can now add detailed reports to the infolet.

### Link Detailed Reports to Infolets

To provide detailed information about a subject matter on an infolet, you can add a link to a detailed report. After you add the link, your users can click anywhere in the infolet area to drill down to that detailed report. The detailed report doesn't replace the existing infolet content.

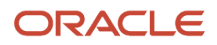

First, add a performance tile report to the infolet content, and then follow these steps:

- **1.** Click the **Actions** icon on the top right corner of the infolet, and select **Link Detailed Report**.
- **2.** On the Detailed Report page, click **Add Content**.
- **3.** Search and select a report, and click **Add** to add it to the infolet.
- **4.** Close the Add Content dialog box.
- **5.** Click **Done**. You can now publish the sandbox.

### Publish the Sandbox

- **1.** Preview the infolet's front view, drill down to the detailed report, and then preview the back and the expanded views.
- **2.** After you made changes, click **Close** to leave Page Composer.
- **3.** Test your changes and publish the sandbox to make the new infolet available to your users.

#### *Related Topics*

- [Why don't I see infolets in the Analytics section of the home page?](#page-66-1)
- [Overview of Sandboxes](https://www.oracle.com/pls/topic/lookup?ctx=fa24c&id=s20035520)
- [Create and Activate Sandboxes](https://www.oracle.com/pls/topic/lookup?ctx=fa24c&id=s20067187)
- [Best Practices for Using Page Composer in Sandboxes](https://www.oracle.com/pls/topic/lookup?ctx=fa24c&id=s20072034)
- [Why can't I see application changes made in previously published sandboxes in my current sandbox?](https://www.oracle.com/pls/topic/lookup?ctx=fa24c&id=s20072764)

# Edit and Delete Infolets

On the infolet page, use the options available on each infolet to edit infolet content and delete infolets.

- **1.** Activate a sandbox that has the Page Composer tool in it.
- **2.** Open an infolet page.
- **3.** Click your user image or name in the global header, and on the **Settings and Actions** menu, select **Edit Pages**.

**Note:** After you're done making changes, click **Close** to leave Page Composer, test your changes, and publish the sandbox.

### Edit Infolet Content

**1.** Click the **Actions** icon on the top right corner of the infolet, and select **Edit Content**.

**Note:** To edit the infolet content of the back or expanded view, open the view and use the **Actions** icon on that view.

- **2.** Click **Add Content** to replace the existing content of the infolet.
- **3.** Search and select a performance tile or a task flow, and click **Add**. You can browse the business intelligence (BI) catalog to find the analytics and reports that you want to add.
- **4.** Close the Add Content dialog box.

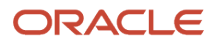

### Edit Title and Views

To edit title and views of an infolet, click the **Actions** icon on the top right corner of the infolet, and select **Edit Title and Views**.

### Edit or Remove Detailed Report

You can edit or remove the detailed report.

- **1.** Click the **Actions** icon on the top right corner of the infolet, and select **Edit Detailed Report**.
- **2.** On the Detailed Report page, you can edit or remove the detailed report.
	- To edit, click **Edit Report** and make changes to the detailed report.
	- To remove, click **Remove Report**.
- **3.** Click **Done**.

### Edit Infolet Visibility

You can show or hide an infolet on the infolet page. To edit the visibility settings of an infolet, do these steps:

- **1.** Click the **Actions** icon on the top right corner of the infolet, and select **Edit Visibility**.
- **2.** Select one of these options:
	- **Yes**: The infolet appears on the infolet page.
	- **No**: The infolet doesn't appear on the infolet page.
	- **EL Expression**: The evaluation of the EL expression decides whether the infolet appears on the infolet page.

### Delete Infolets

To delete an infolet, click the **Actions** icon on the top right corner of the infolet, and select **Delete**.

**CAUTION:** You can't easily retrieve an infolet once you delete it. But if you have accidentally deleted any infolet, don't worry. Contact My Oracle Support at https://support.oracle.com.

*Related Topics*

- [Overview of Sandboxes](https://www.oracle.com/pls/topic/lookup?ctx=fa24c&id=s20035520)
- [Create and Activate Sandboxes](https://www.oracle.com/pls/topic/lookup?ctx=fa24c&id=s20067187)

# Examples of EL Expressions

You can use EL expressions to configure the visibility settings of various elements like groups, page entries, infolets, or announcements on the UI for users with specific roles.

For example, you can use EL expressions to show or hide a group or page entry on the Navigator and the home page, or show or hide an infolet or an announcement on the home page. The evaluation of the EL expression decides whether these elements are displayed for users with specific roles.

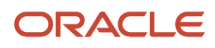

### Scenario

This table shows examples of how you can use EL Expressions to show or hide specific UI elements for specific users.

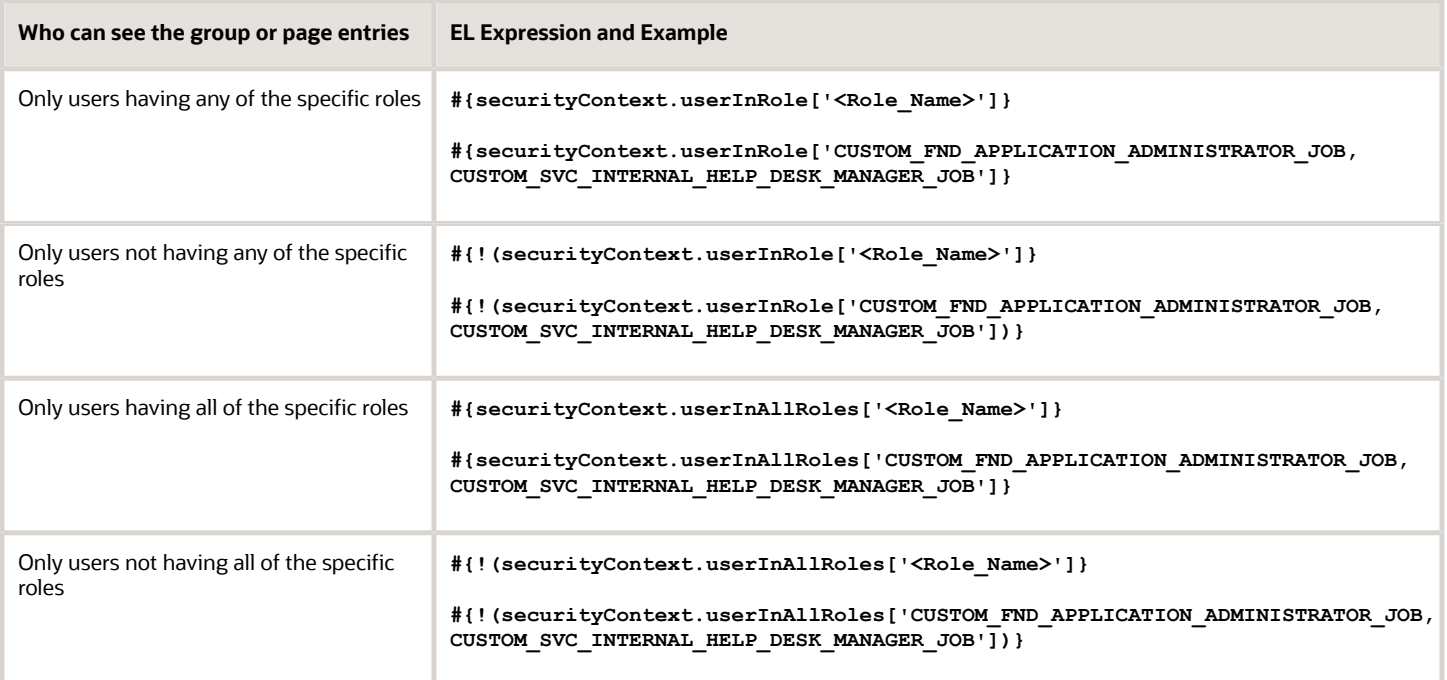

Here are a few things to keep in mind when you use EL expressions.

- Use an EL expression that can be evaluated from any page because the Navigator is used on all pages. So, don't use product-specific EL expressions.
- Don't include spaces or double quotes in EL expressions.
- Don't copy EL expressions from a word document and paste directly in the expression editor. Doing so might introduce hidden characters in your EL expression, causing formatting issues and unexpected action. Instead, use a text editor or manually type the EL expression in the editor.

*Related Topics*

- [Configure the Navigator and Page Entries on the Home Page for Navigation](https://www.oracle.com/pls/topic/lookup?ctx=fa24c&id=s20050717)
- <span id="page-66-0"></span>• [Create Roles in the Security Console](https://www.oracle.com/pls/topic/lookup?ctx=fa24c&id=s20050597)

# FAQs for Infolets

# <span id="page-66-1"></span>Why don't I see infolets in the Analytics section of the home page?

That's probably because the infolet page is hidden.

Change the visibility setting of the infolet page using the Home Configuration page of the Structure work area. To open this page, click **Navigator** > **Configuration** > **Structure**, and then click the Home Configuration tab.

#### *Related Topics*

• [Configure Infolet Display](https://www.oracle.com/pls/topic/lookup?ctx=fa24c&id=s20060516)

# How can I rename an icon for an infolet page in the page control on the home page?

You can rename an icon for an infolet page using the Home Configuration page of the Structure work area. To open this page, select **Configuration** > **Structure** from the Navigator menu, and then click the **Home Configuration** tab.

#### *Related Topics*

• [Configure Infolet Display](https://www.oracle.com/pls/topic/lookup?ctx=fa24c&id=s20060516)

# What's the difference between a performance tile report and a detailed report added to the infolets content?

Performance tile report shows data in the small infolet format. When you add a performance tile report to an infolet, users can see only the summary information about the subject matter. But this report doesn't provide detailed information.

To provide detailed information about the subject matter on the same infolet, add a link to a detailed report. Users can click this link to gather more information.

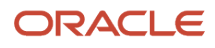